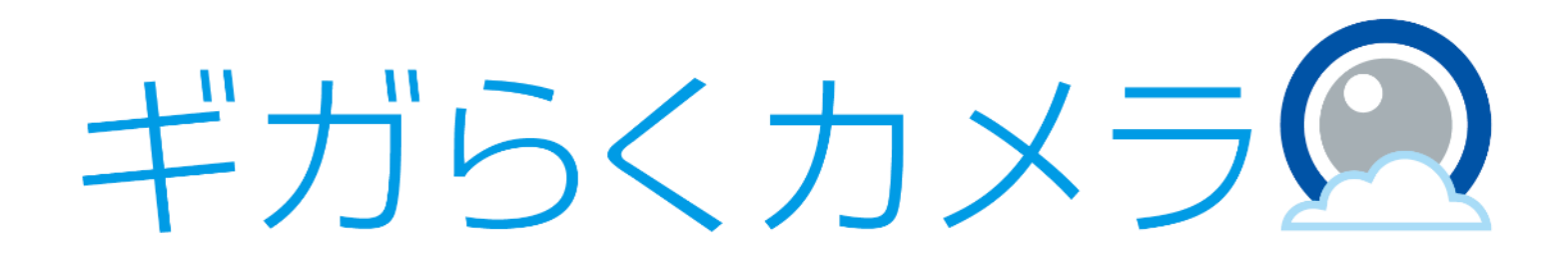

## 映像解析オプションCOUNT AI ご利用マニュアル

第1.2版

1

・本資料はNTT東日本が提供する、上記オプションにご契約頂いたお客様がAI機能をご利用にあたり カメラの設置方法や設定方法を記載した資料です。 ・本サービスにお心あたりの無い方、ご契約を頂いていない方は本資料を破棄頂きますようお願い致します。

※本資料で利用している画像等の一部で、お客様ご利用のものと色や文言等が異なる場合がございます。ご理解ご容赦の程宜しくお願い申し上げます。

#### **【改訂履歴】**

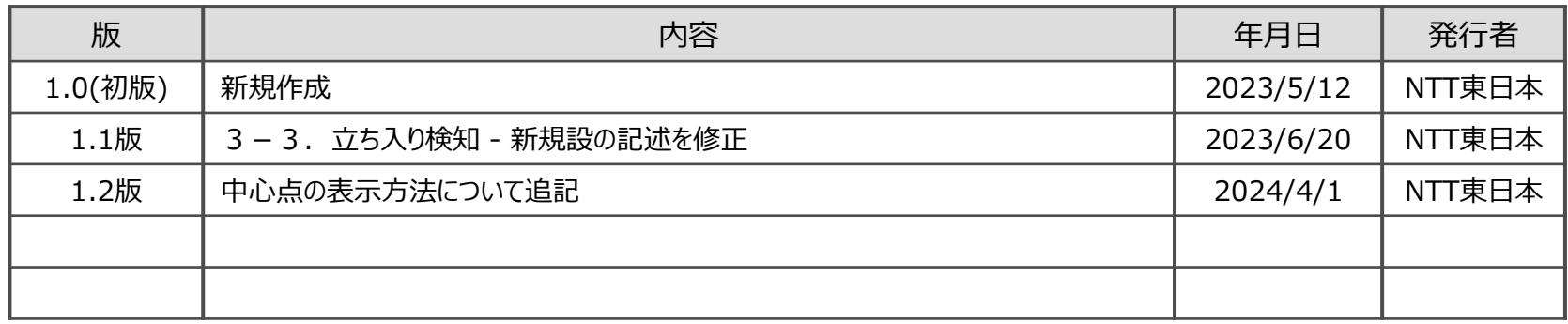

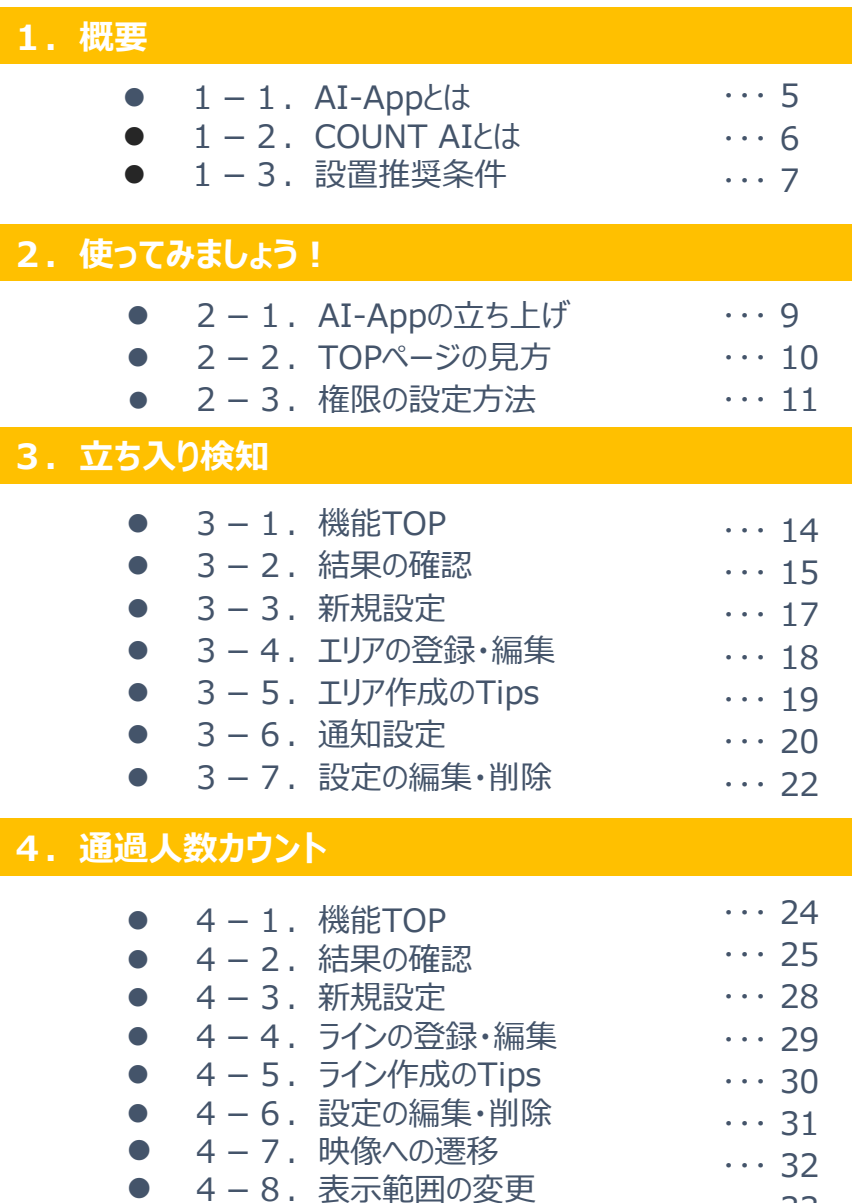

#### 5. 立ち入りカウント

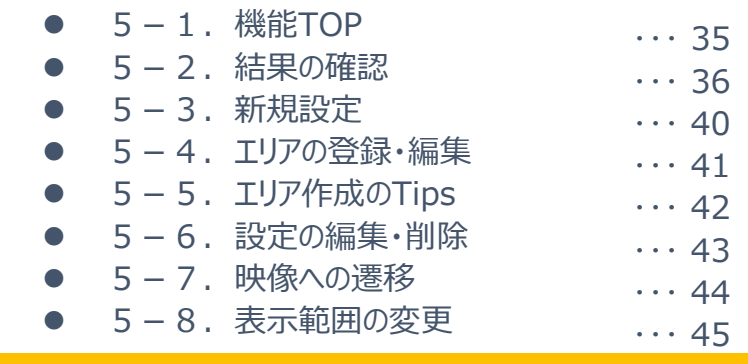

#### **6.CSVダウンロード**

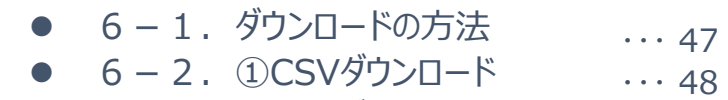

● 6-3. 2CSVダウンロード  $\cdots$  51 (複数デバイス)

#### ・・・ **7.その他機能**

 $\cdots$  33

● 7-1. 感度設定の方法 ● 7-2. 感度設定のご注意事項 ● 7-3. 中心点の表示方法<br>→  $\cdots$  55  $\cdots$  56  $\cdots$  57

#### ・・・ **8.その他:トラブル対応等**

 $8 - 1.$  Q&A  $\cdots$  59

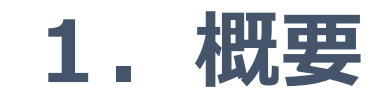

 $\mathbf{a} \cdot \mathbf{a} \cdot \mathbf{a}$ 

 $\bullet$ 

## **1-1.『AI-App』とは**

**『AI-App(あいあっぷ)』とは、 お客様の用途に応じてアプリケーションの切り替えができるAI機能の総称です。**

an-app

AI解析で様々な課題解決が可能な アプリケーションを続々提供

**SF-1**

エッジAIを搭載 リアルタイムに近い画像処理が可能に

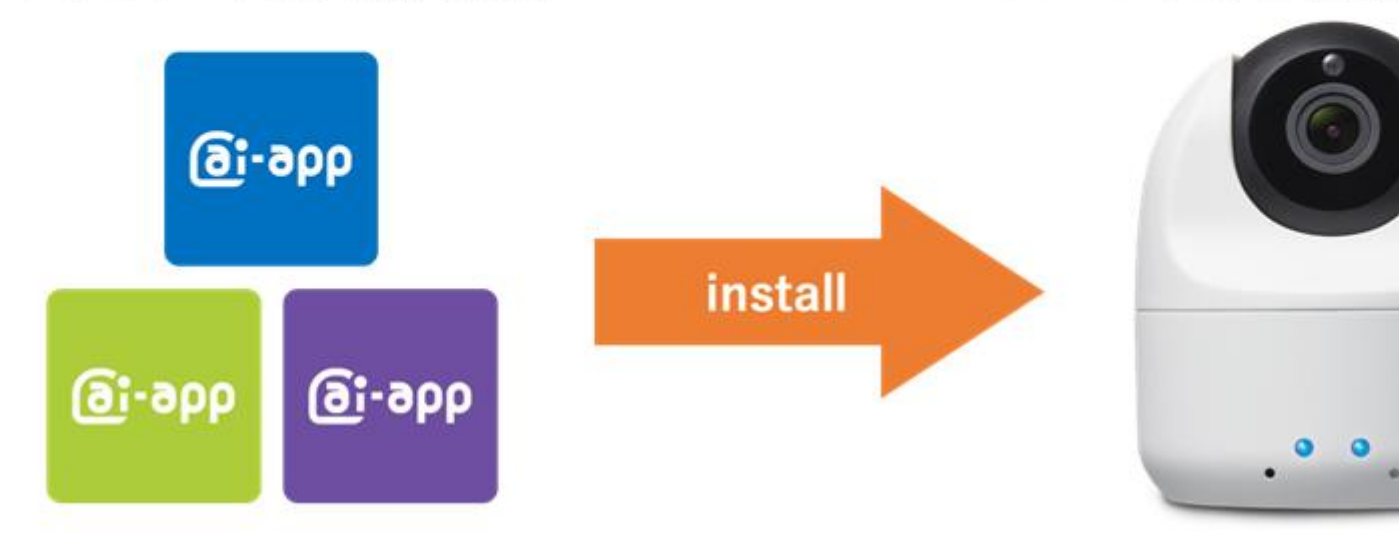

## **1-2.『COUNT AI』とは**

### **『COUNT AI』では、下記3つの機能がご利用できます。**

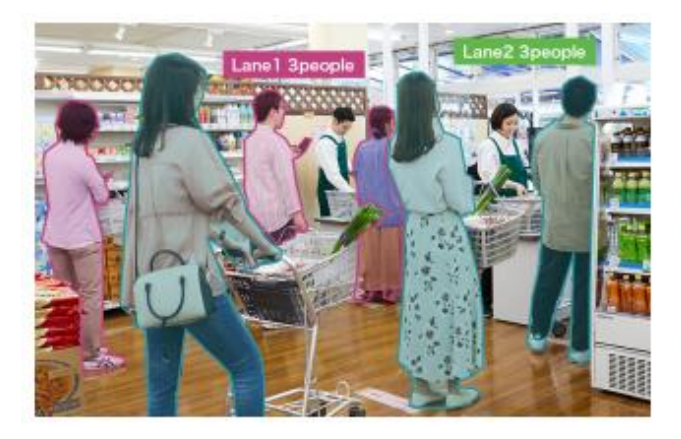

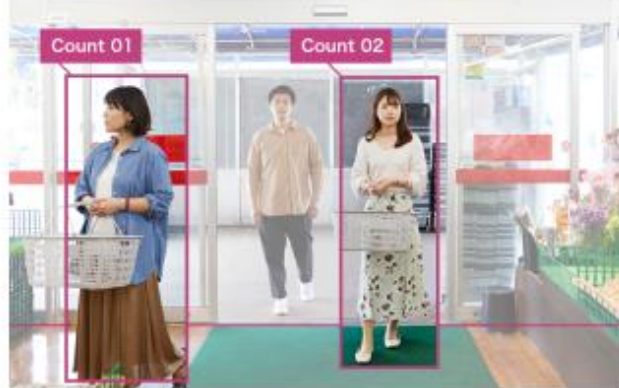

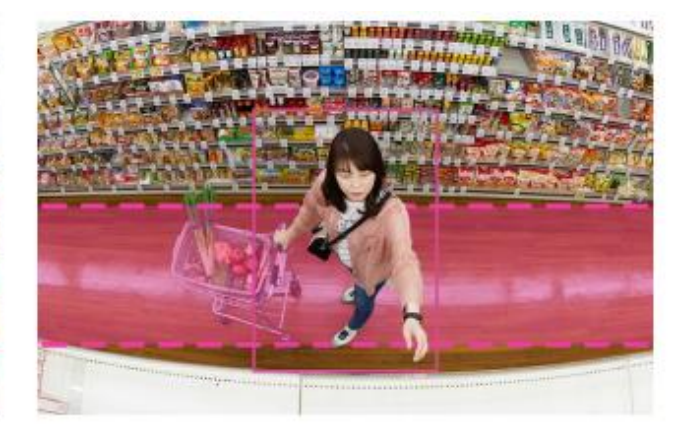

### 立ち入り検知

人の滞留を検知し通知します。 レジ前混雑や、POPに興味あるお客様をリアルタ イムで知れるので、機会損失を軽減できます。

通過人数カウント

店舗の出入口に設置すると、通った人数を自動で 集計。POSデータだけでは分からない、リアルな 入店人数をカウントします。

### 立ち入りカウント

特定のPOPや棚に設置すると、滞在している人数 を自動で集計。グラフやデータダウンロードもで き、広告・商品分析業務に活用できます。

### **『COUNT AI』をご利用のために、カメラ設置時に以下の点に注意してください。**

照度:100[lx]以上

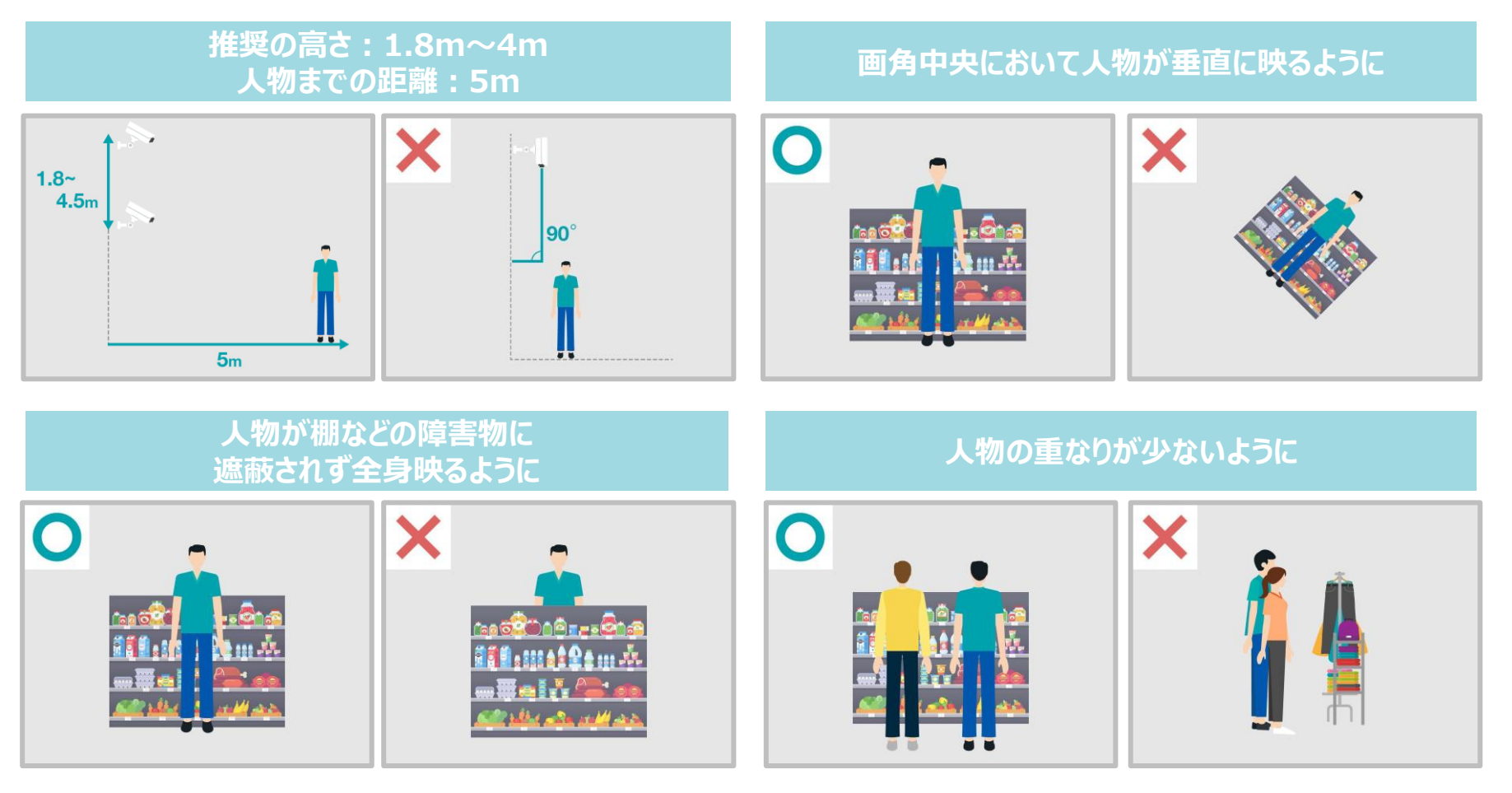

# **2.使ってみましょう!**

 $\mathbf{a} = \mathbf{a} + \mathbf{a} + \mathbf{a} + \mathbf{a}$ 

## **2-1.AI-Appの立ち上げ**

### 「AI-App」は、「Apps」内の専用画面でご利用いただけます。 以下の操作を行って、アプリを立ち上げてみましょう。

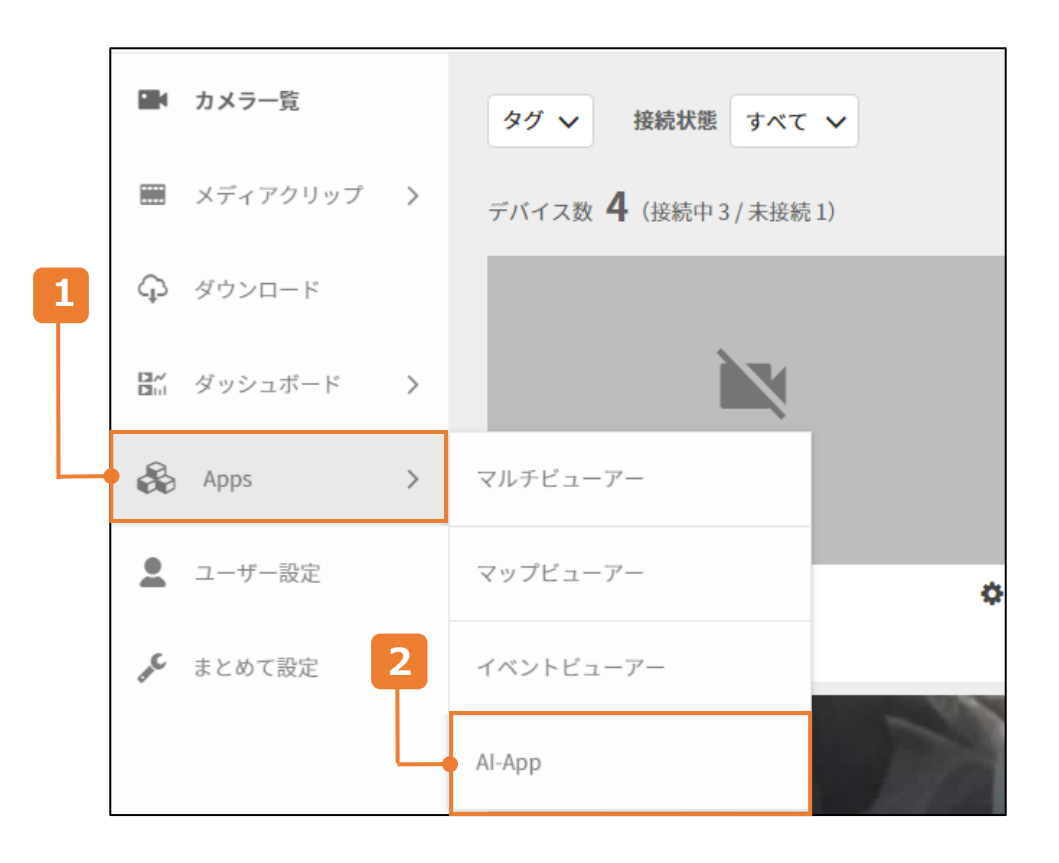

#### 1 左メニュー「Apps」にカーソルを移動

ビューアーにログインして、画面左のメニューの 「Apps」にカーソルを合わせます。

#### **2** 「AI-App」をクリック

「Apps」内の「AI-App」をクリックします。 ※SF-1をご契約されているオーナーもしくは、 シェアされた一部のユーザーに表示されます。

## **2-2.TOPページの見方**

### 「Apps」から立ち上げ時は、デバイスが未選択の為、確認したいデバイスを選択します。

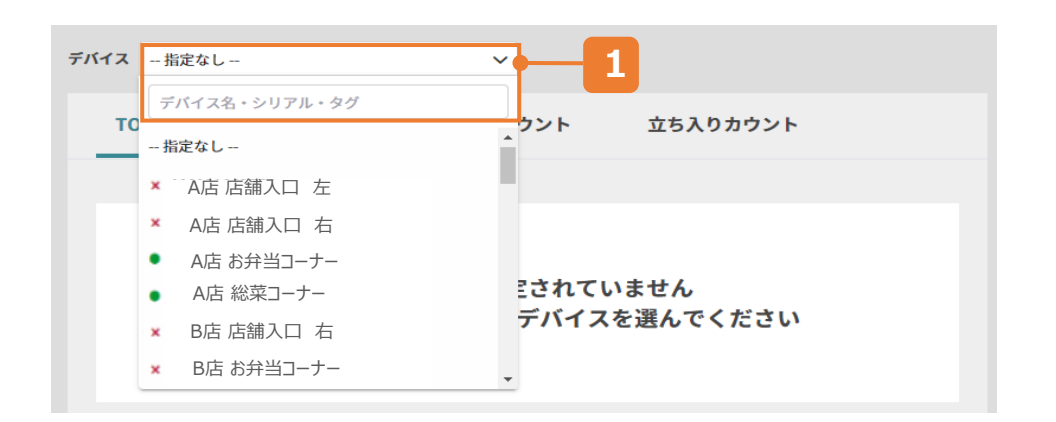

#### **1** デバイスを選択する

「指定なし」をクリックすると、ご契約されているSF-1 もしくは、シェアされたSF-1が表示されます。 デバイス名、シリアル、タグを入力し、絞り込みが可能です。選択するには、 表示されているデバイス名をクリックします。

**×**・・・切断中 ●・・・接続中

### 下記からAI-Appを立ち上げる場合は、デバイスが選択された状態となります。

#### **①カメラ一覧>デバイス設定>AI-App>AI-App設定** ○カメノ一員/ナバイス設定/AI-App/AI-Appお定<br>『検知の確認を行う』をクリック

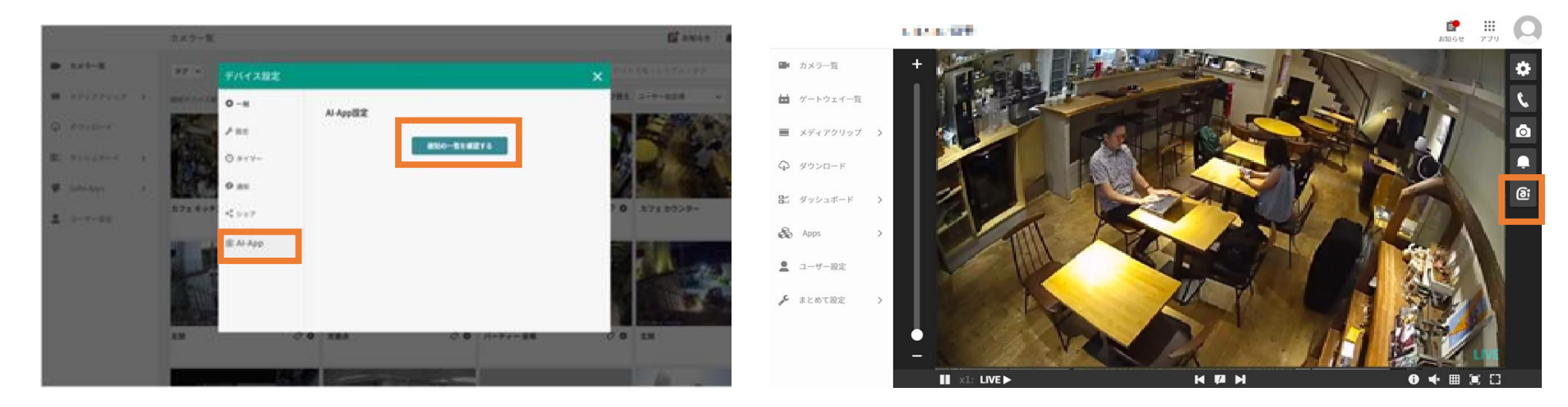

## **2-2.TOPページの見方**

### 選択されているデバイスにおける設定の確認と管理ができます。

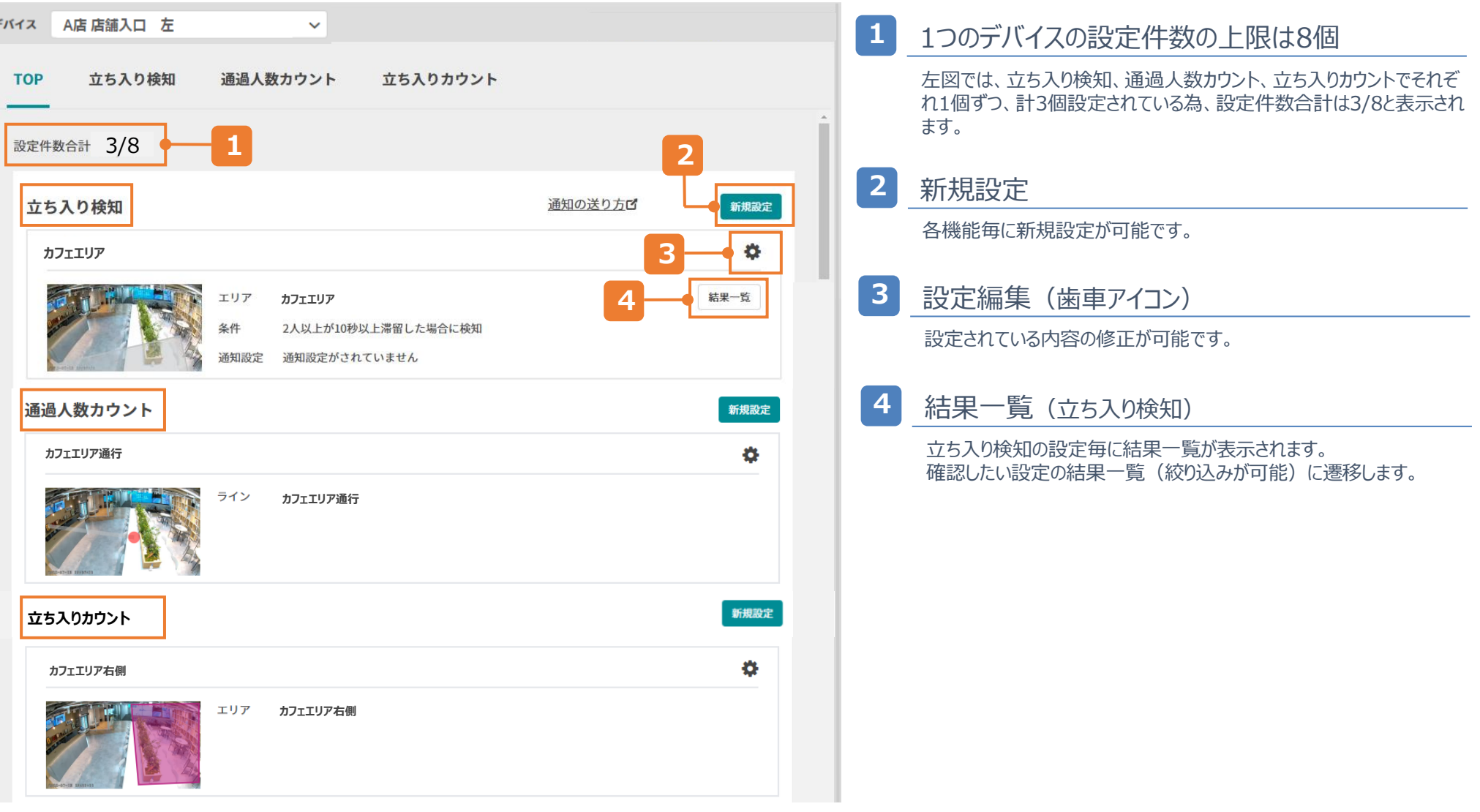

### **2-3.権限の設定方法**

### シェアユーザー毎に、AI-Appの操作に対する権限を付与することができます。

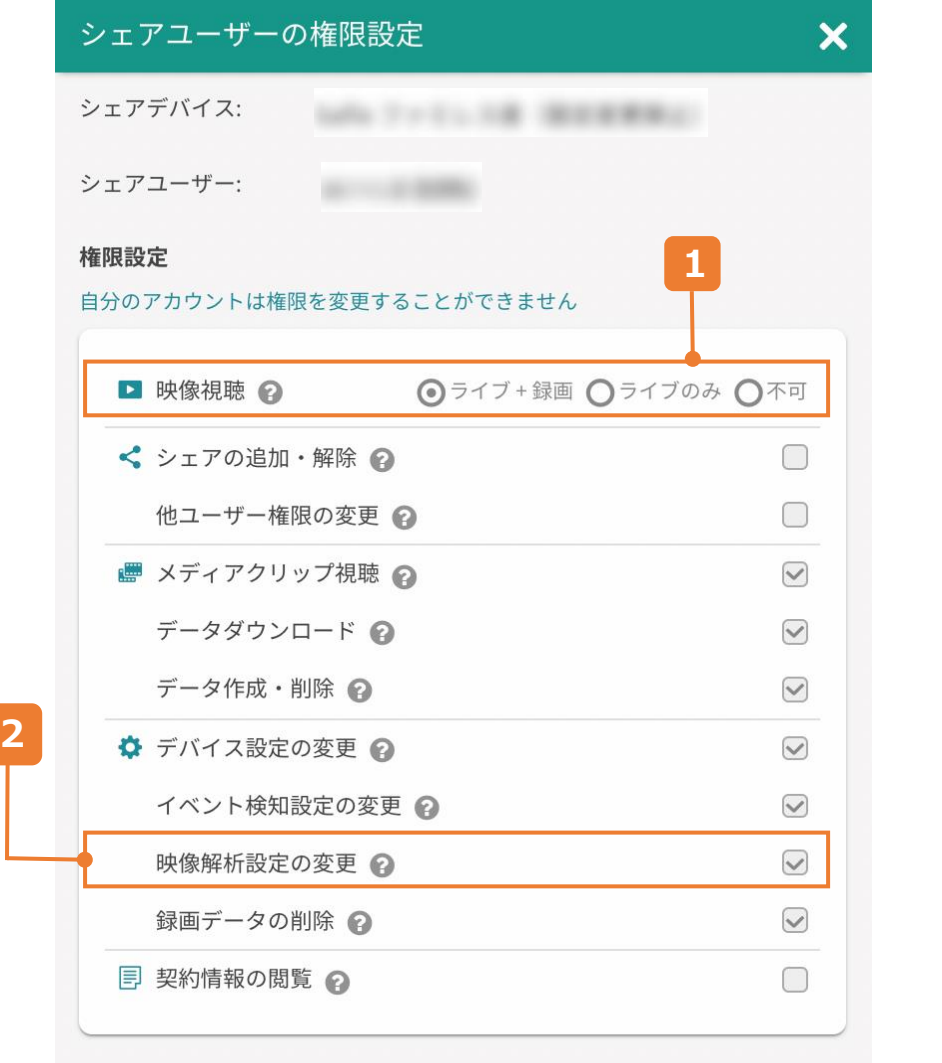

### **1** 「映像視聴」 「ライブ+録画」に設定することで以下の操作が可能に なります。 • TOPページの閲覧 • 検知結果の閲覧 **2** 「映像解析設定の変更」 1の閲覧設定に加えて、「映像解析設定の変更」にチェックを入れる ことで以下の操作が可能になります。 • 新規設定 • 既存設定の修正 • エリア/ラインの追加・編集 ※閲覧権限のみの場合、新規設定や編集を行うボタンが 画面に表示されません。 ※通知の受信設定は閲覧権限のみで設定が可能です。  $\Theta$ シェアユーザーの権限設定の詳細は、別紙「ビューア操作マニュアル【Webブ ラウザ版 詳細編】」をご確認ください。

# **3.立ち入り検知**

 $\mathbf{a} = \mathbf{a} + \mathbf{a} + \mathbf{a} + \mathbf{a} + \mathbf{a} + \mathbf{a}$ 

## **3-1.立ち入り検知 - 機能TOP**

#### 「TOP」の隣の「立ち入り検知」押すと、選択されているデバイスにおける「立ち入り検知」の 結果を確認、新規設定を行う画面に遷移できます。

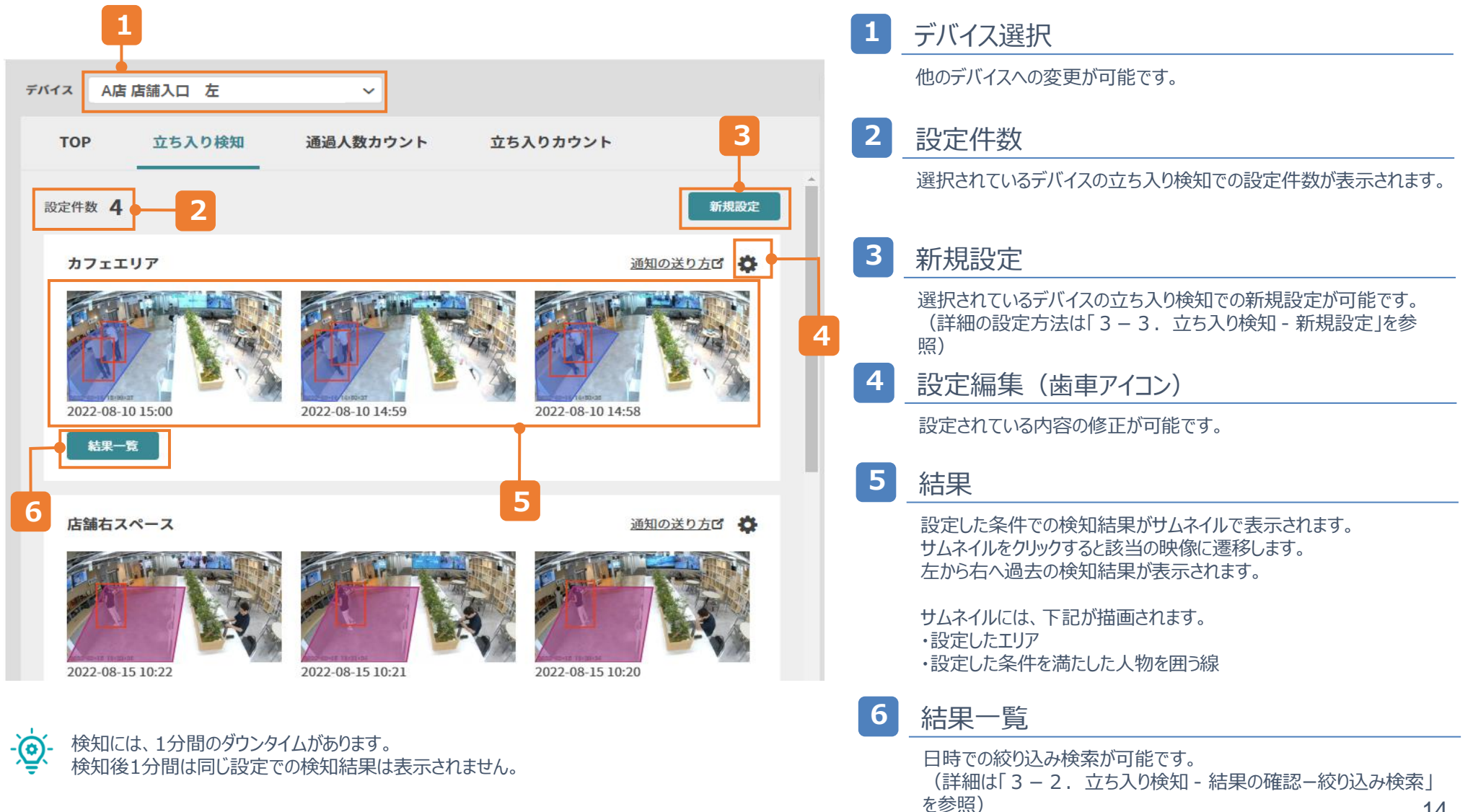

### **3-2.立ち入り検知 - 結果の確認ー絞り込み検索**

#### 1日から最大180日まで検索が可能です。 検知結果は、プランに関わらず180日保存されています。

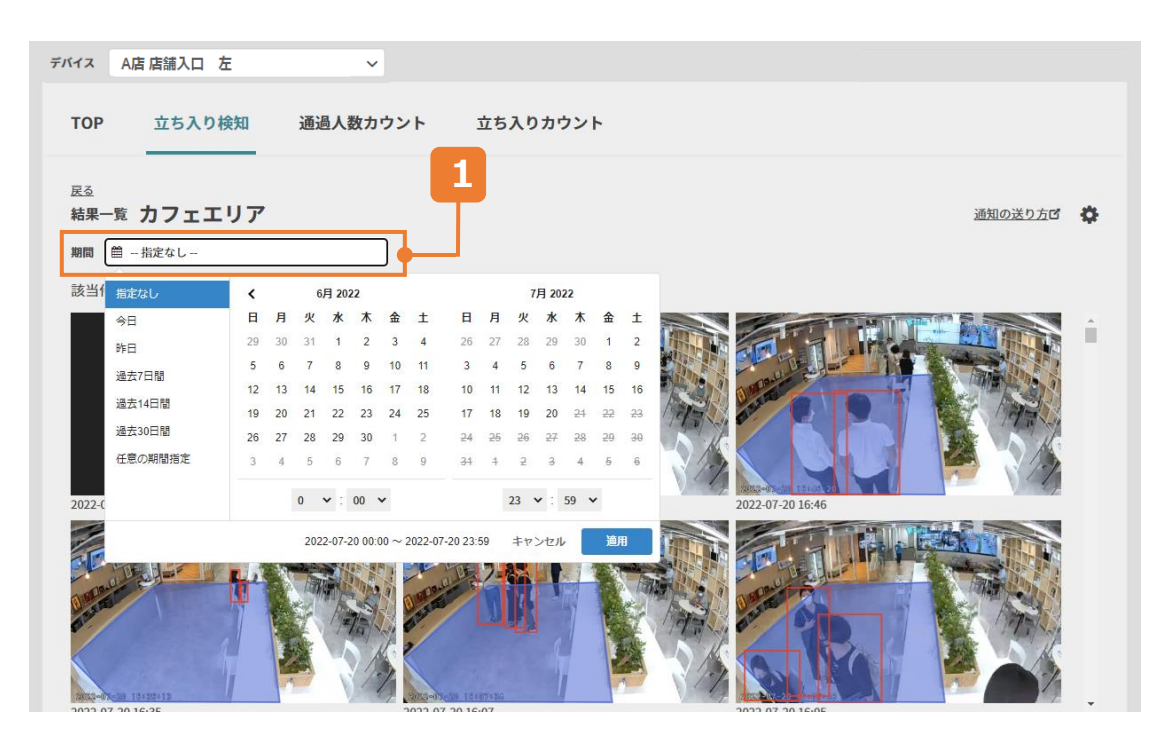

期間指定で時間を選択した場合は、それぞれの日にちで時間指定できるわけではないので、ご注意 ください。

 $\bigcirc$ : 7/4 (月) 8:00  $\sim$  7/10 (日) 10:00  $\mathsf{x}:7/4$  (月) 8:00~10:00、7/5 (火) 8:00~10:00、7/6 (水) 8:00~10:00…

#### **1** 期間 カレンダーアイコン **1日選択の場合** →選択したい日にちを2回押す 時間指定がなければ、適用を押す 時間指定したい場合は、時間を選択後、適用を押す 指定なし 7月 2022 **B B** 今日 命 十 昨日 過去7日間 過去14日間 過去30日間 任意の期間指定  $8 \times 100 \times$  $10 \times$ 2022-07-03 08:00 ~ 2022-07-03 10:00 キャンセル 適用 **期間指定の場合**

→期間を開始したい日にちを押す 期間を終了したい日にちを押す 時間指定がなければ、適用を押す 時間指定したい場合は、時間を選択後、適用を押す

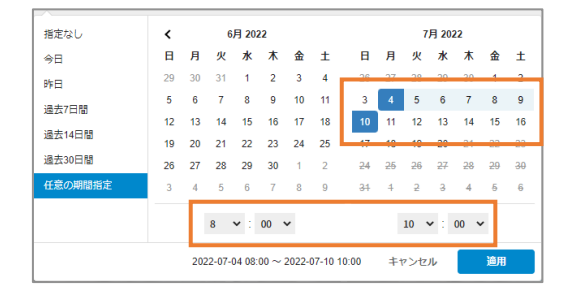

### **3-2.立ち入り検知 - 結果の確認ーイベント**

### ストリーミング映像上で、立ち入り検知のイベントを確認することができます。

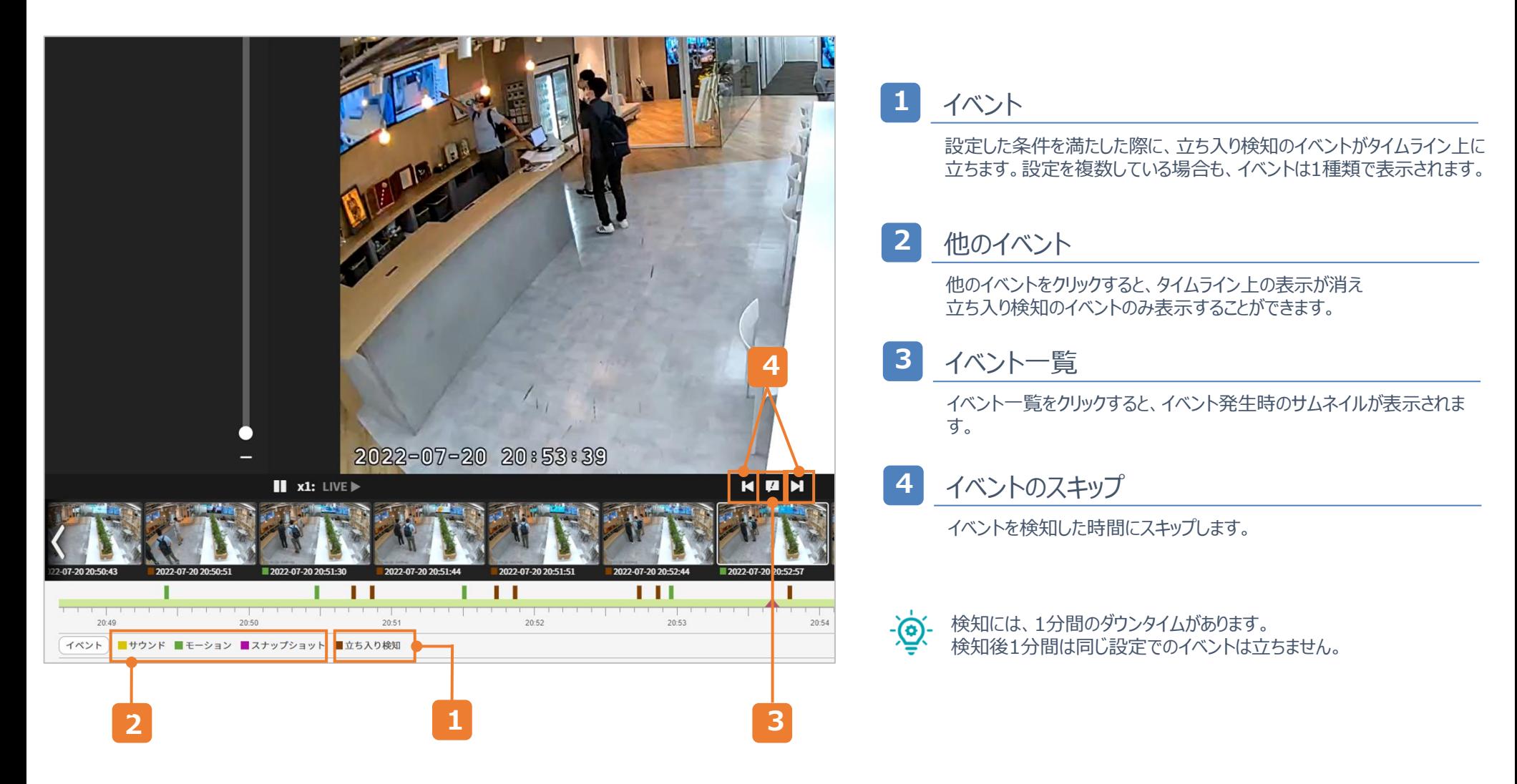

## **3-3.立ち入り検知 - 新規設定**

### 検知したいエリアを設定し、検知条件と通知設定の有無を選択します。

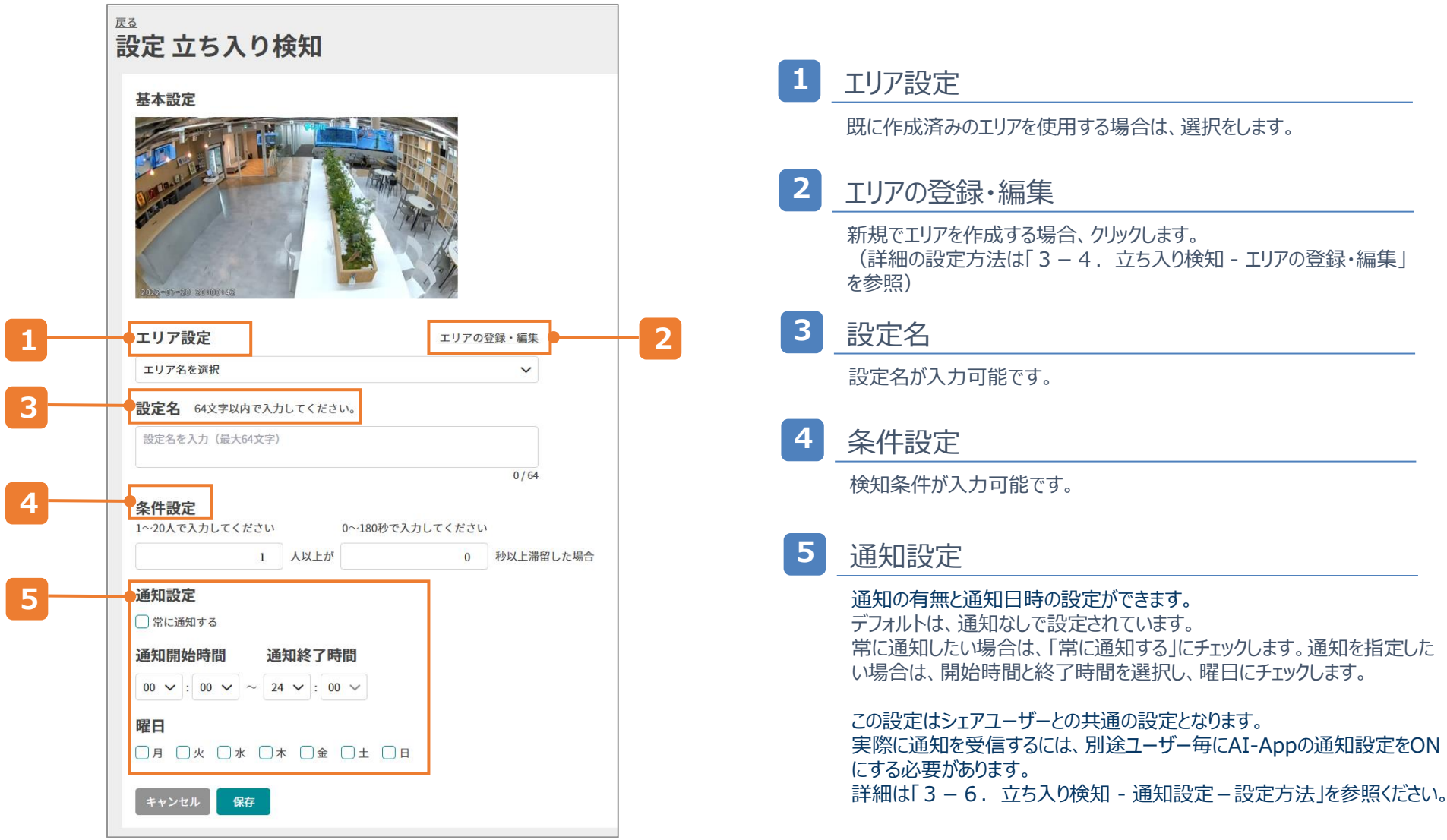

## **3-4.立ち入り検知 - エリアの登録・編集**

#### 検知したいエリアの作成と編集が可能です。 ※設定の編集により、設定は残したままエリアの変更や修正をした場合、 変更前の検知結果に変更後の検知結果が追加されていきます。

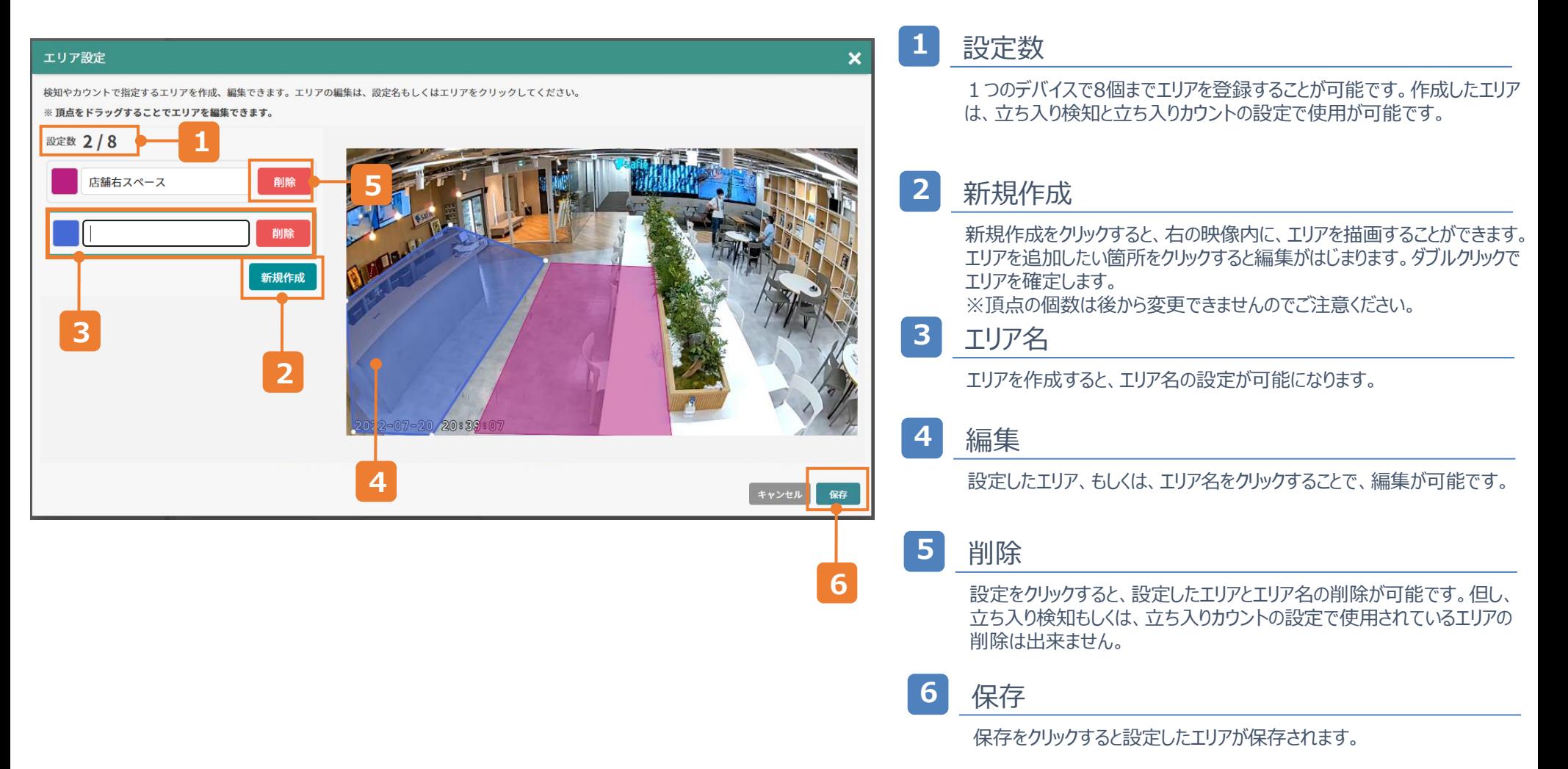

## **3-5.立ち入り検知 - エリア作成のTips**

#### 実際に人がいる状況でエリアを作成することで、下記注意ポイントを確認しながら 設定することができます。

※人物の中心点の表示方法は「7-3.中心点の表示方法」を参照してください

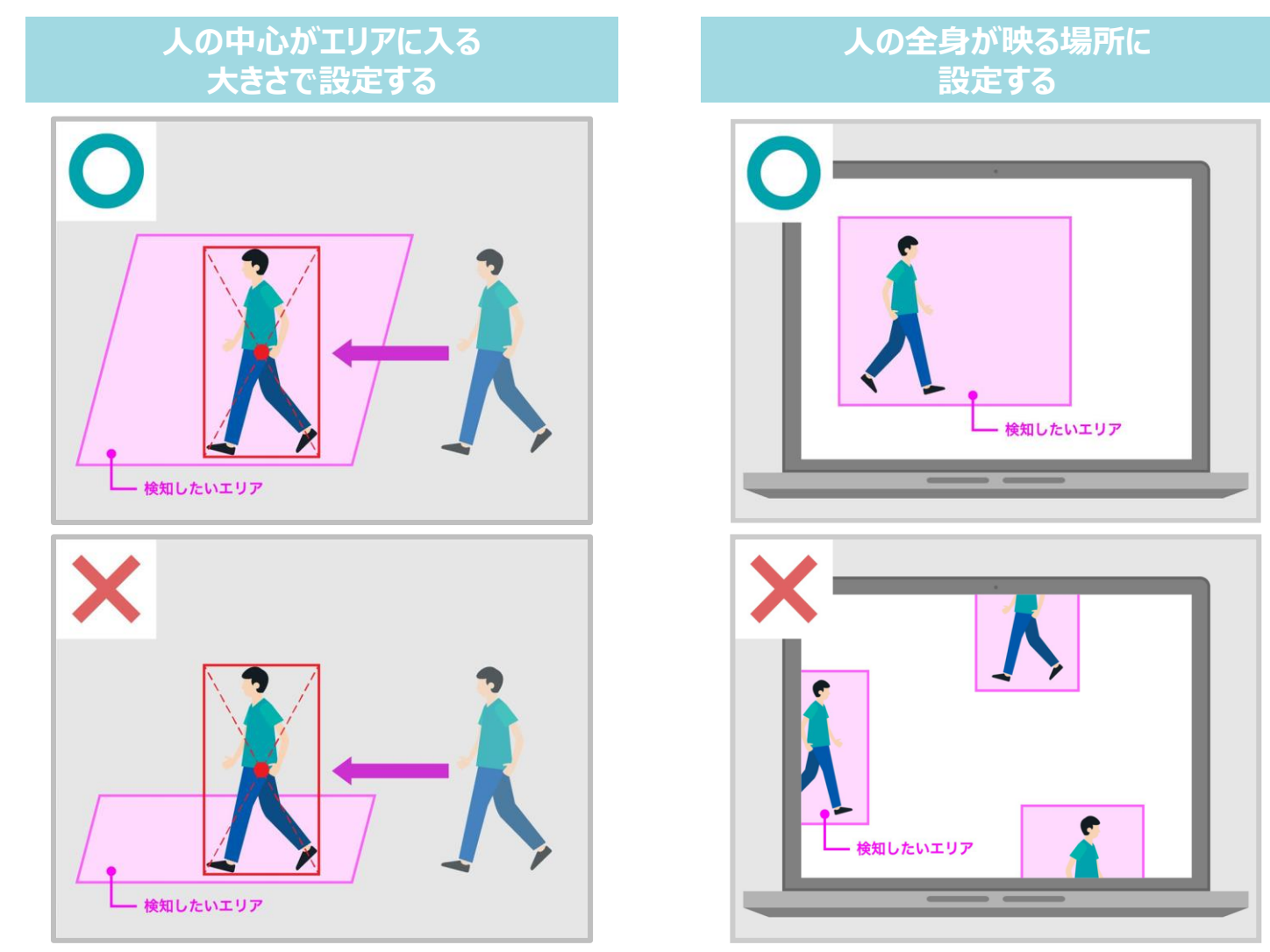

### **3-6.立ち入り検知 - 通知設定-設定方法**

#### ユーザー毎に受信のON/OFFを設定できます。 |通知の時間等の詳細な設定は、「3-3.立ち入り検知 - 新規設定 |を参照ください。

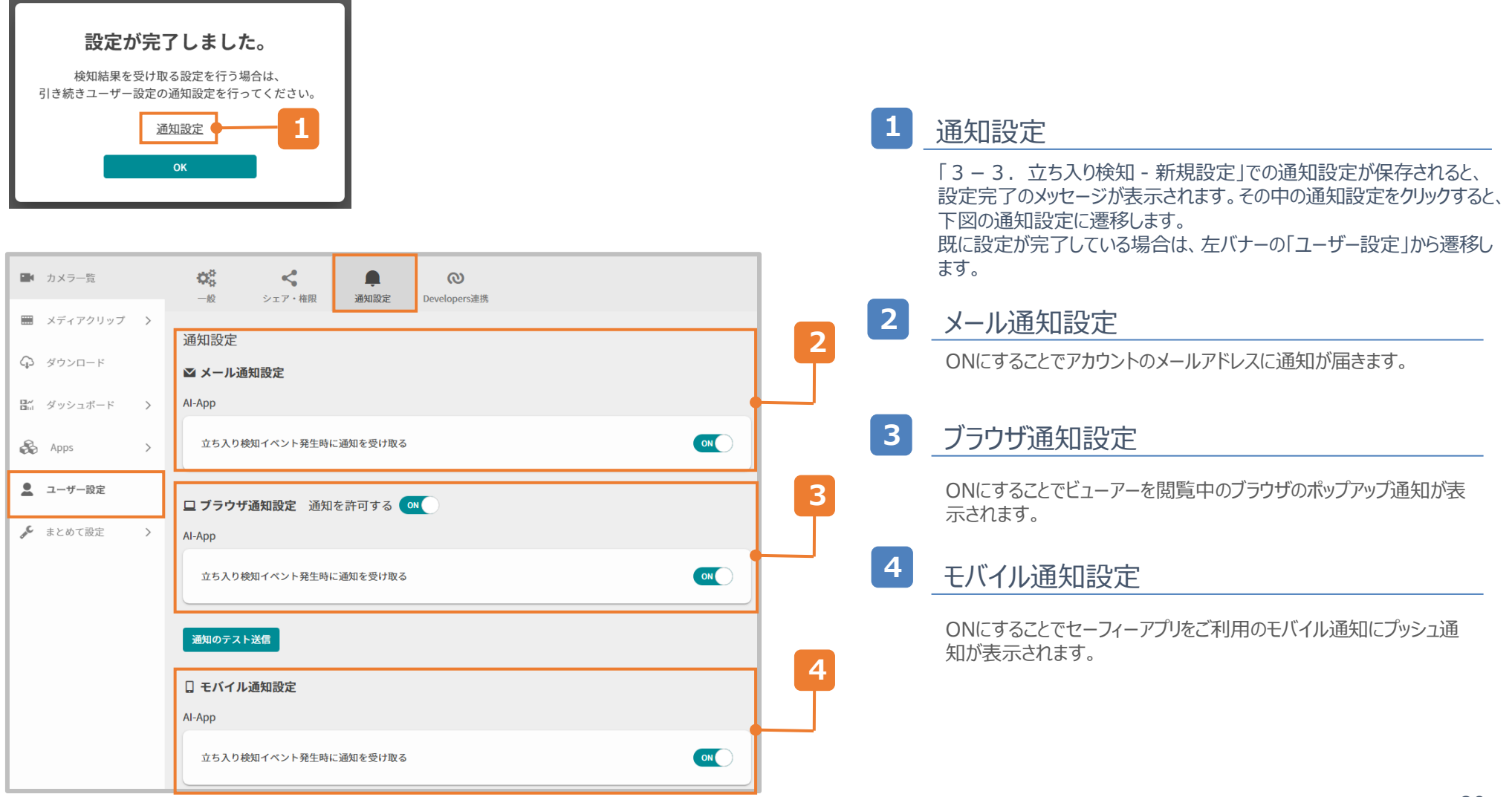

## **3-6.立ち入り検知 - 通知設定-設定内容**

### 通知から該当映像を確認することができます。

「映像をViewerで見る」をクリックすると該当映像に遷移します。

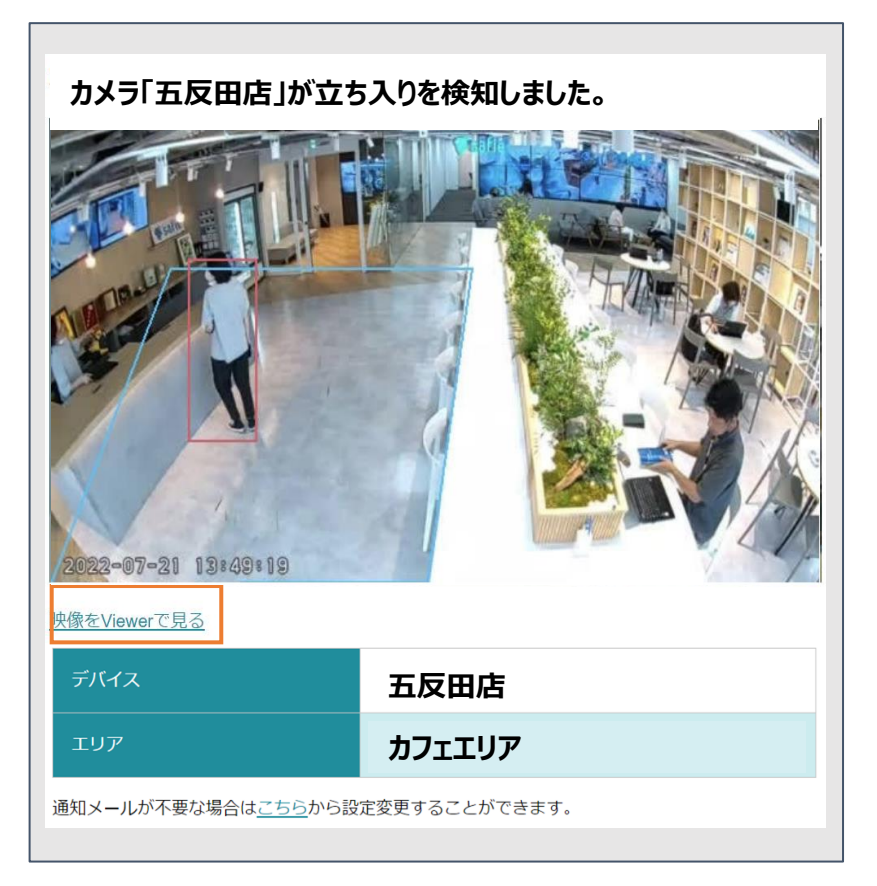

#### **メール ブラウザ**

通知をクリックすると該当映像に遷移します。

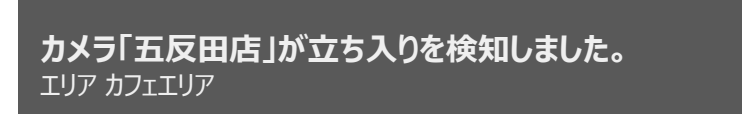

**モバイル**

通知をタップすると該当映像に遷移します。

**カメラ「五反田店」が立ち入りを検知しました。** エリア カフェエリア

×

### **3-7.立ち入り検知 - 設定の編集・削除**

編集もしくは、削除したい設定の歯車アイコンから編集・削除に遷移が可能です。 ※設定を削除すると、検知結果を復元することは出来ません。

#### **①Apps>AI-App>TOP>歯車マーク**

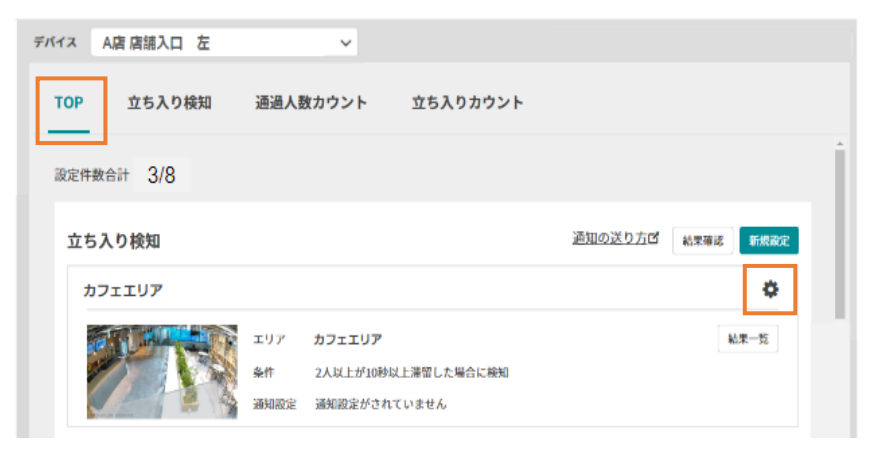

#### **②Apps>AI-App>立ち入り検知>歯車マーク**

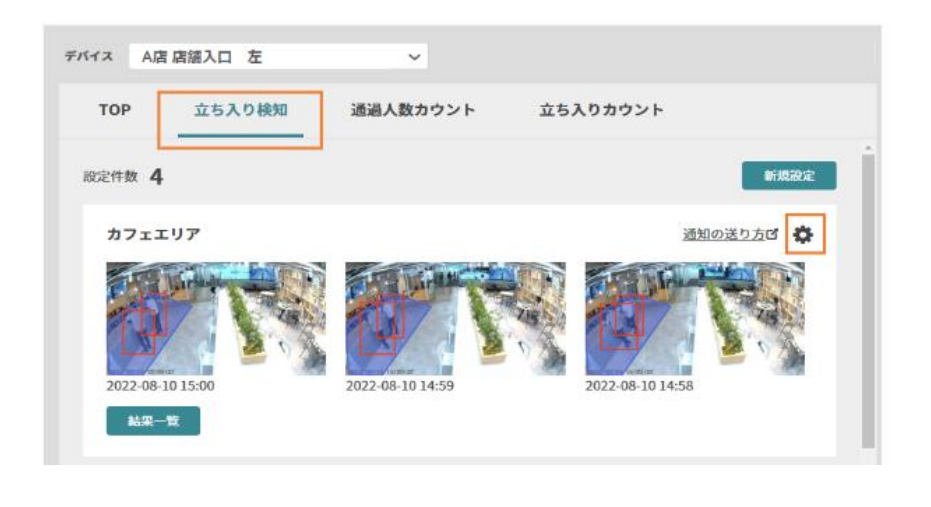

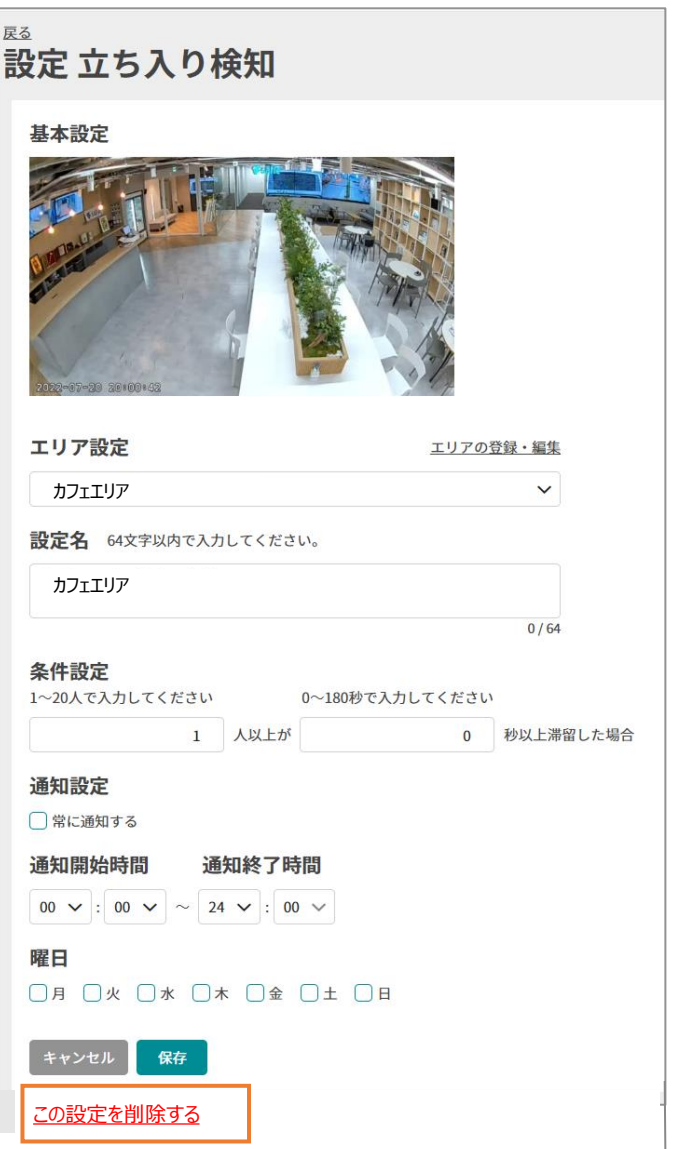

# **4.通過人数カウント**

 $\mathbf{a} = \mathbf{a} + \mathbf{a} + \mathbf{a} + \mathbf{a}$ 

### **4-1.通過人数カウント - 機能TOP**

### 「TOP」並びの「通過人数カウント」押すと、選択されているデバイスにおける 「通過人数カウント」の結果確認、新規設定を行う画面に遷移できます。

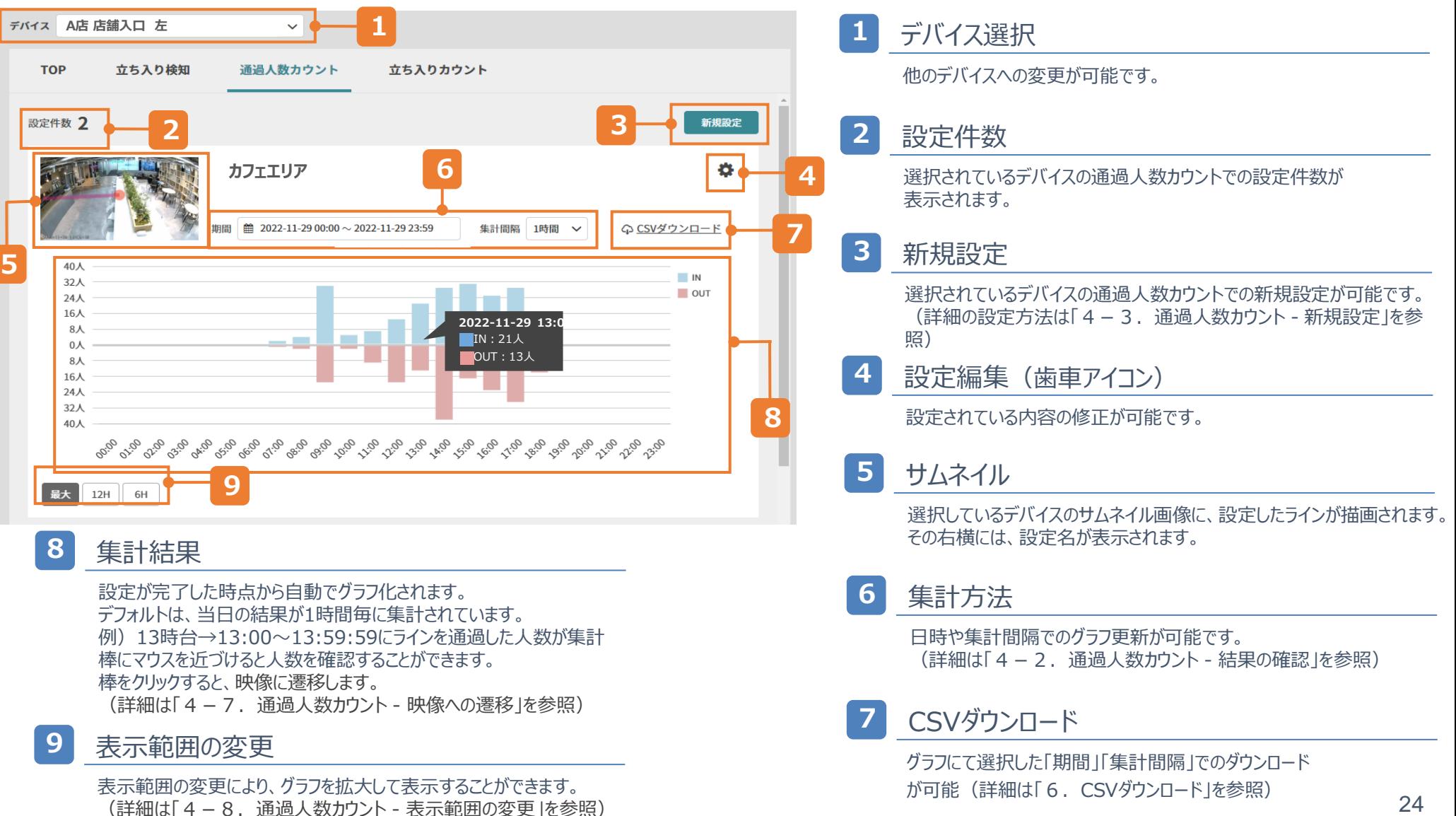

### **4-2.通過人数カウント - 結果の確認ー集計方法①**

#### 1日から最大180日まで選択が可能です。 検知結果は、プランに関わらず180日保存されています。

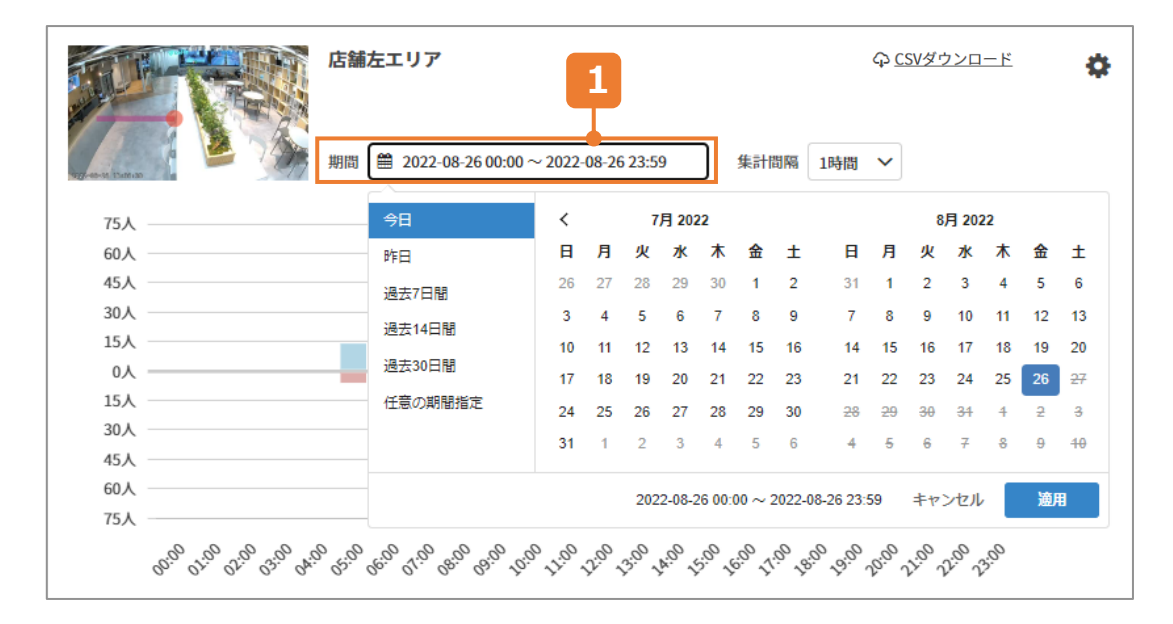

**<sup>1</sup>** 期間 カレンダーアイコン **<sup>1</sup>**

#### **1日選択の場合**

→選択したい日にちを2回押し、適用を押す

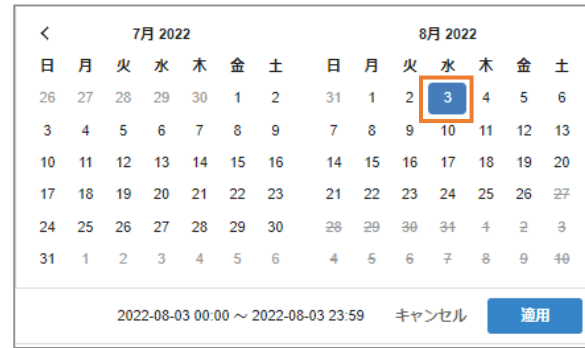

#### **期間指定の場合**

→期間を開始したい日にちを押す 期間を終了したい日にちを押し、適用を押す

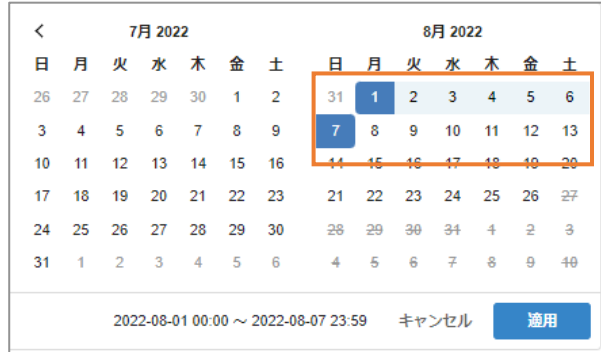

### **4-2.通過人数カウント - 結果の確認ー集計方法②**

### 選択した期間によって、選択できる集計間隔が変わります。

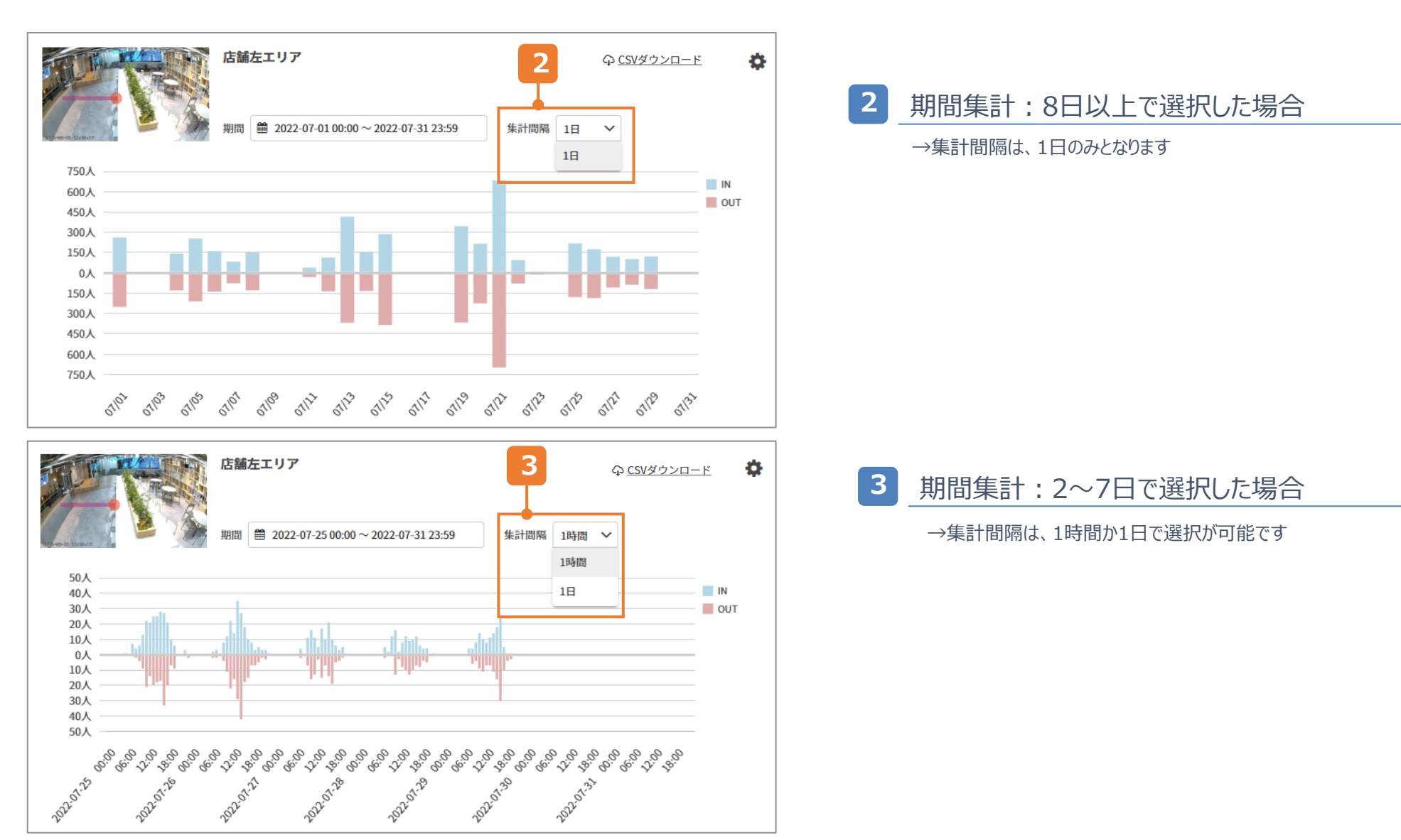

### **4-2.通過人数カウント - 結果の確認ー集計方法③**

### 選択した期間によって、選択できる集計間隔が変わります。

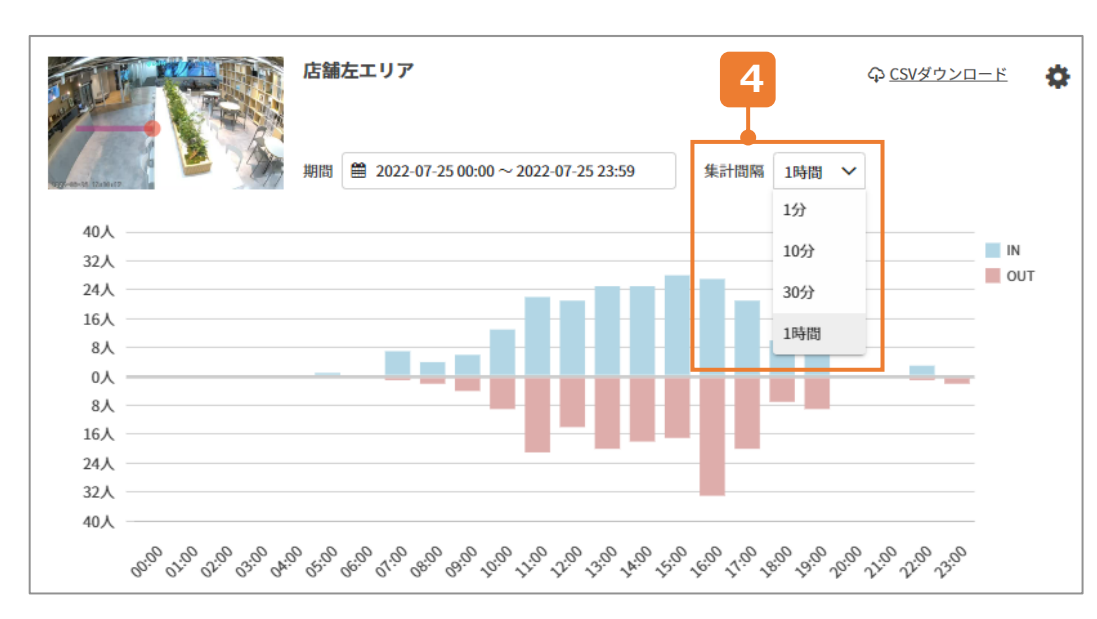

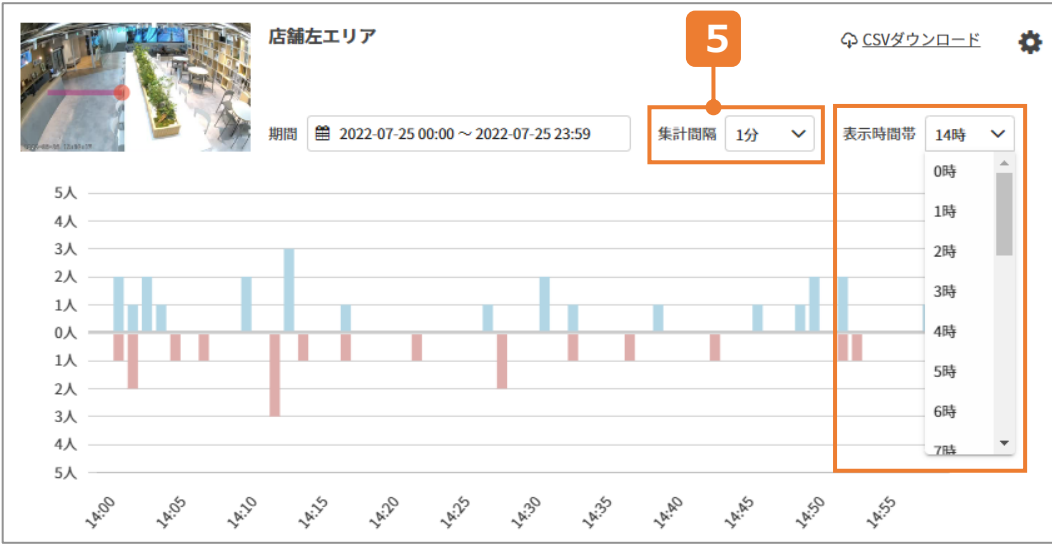

**4** 期間集計:1日で選択した場合

→期間間隔は、1分、10分、30分、1時間から選択が可能です

### **<sup>5</sup> <sup>5</sup>** 集計間隔を1分で選択した場合

→表示時間帯 (1時間) を選択します

### **4-3.通過人数カウント - 新規設定**

検知したいラインを設定し、検知条件と通知設定の有無を選択します。

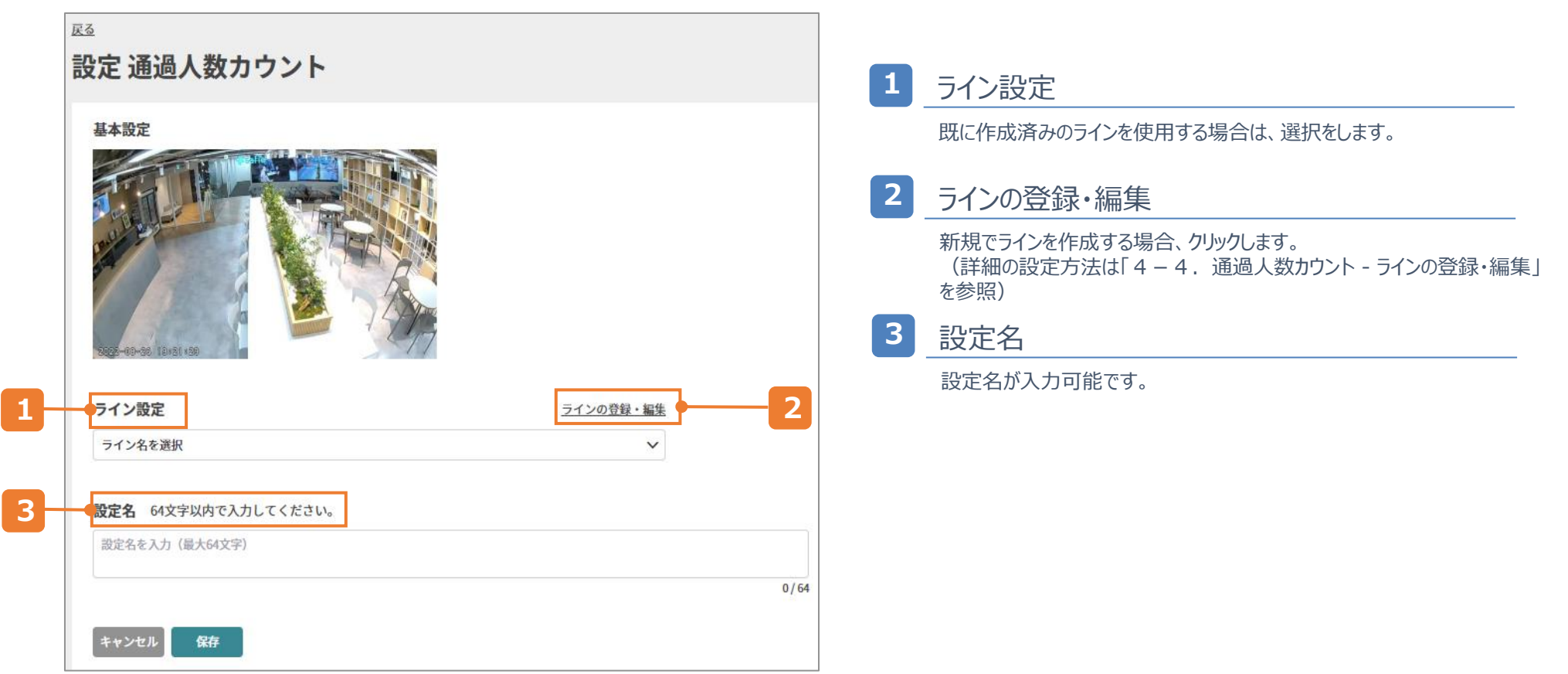

## **4-4.通過人数カウント - ラインの登録・編集**

#### 検知したいラインの作成と編集が可能です。 ※設定の編集により、設定は残したままラインの変更や修正をした場合、 変更前のカウント結果に変更後のカウント結果が追加されていきます。

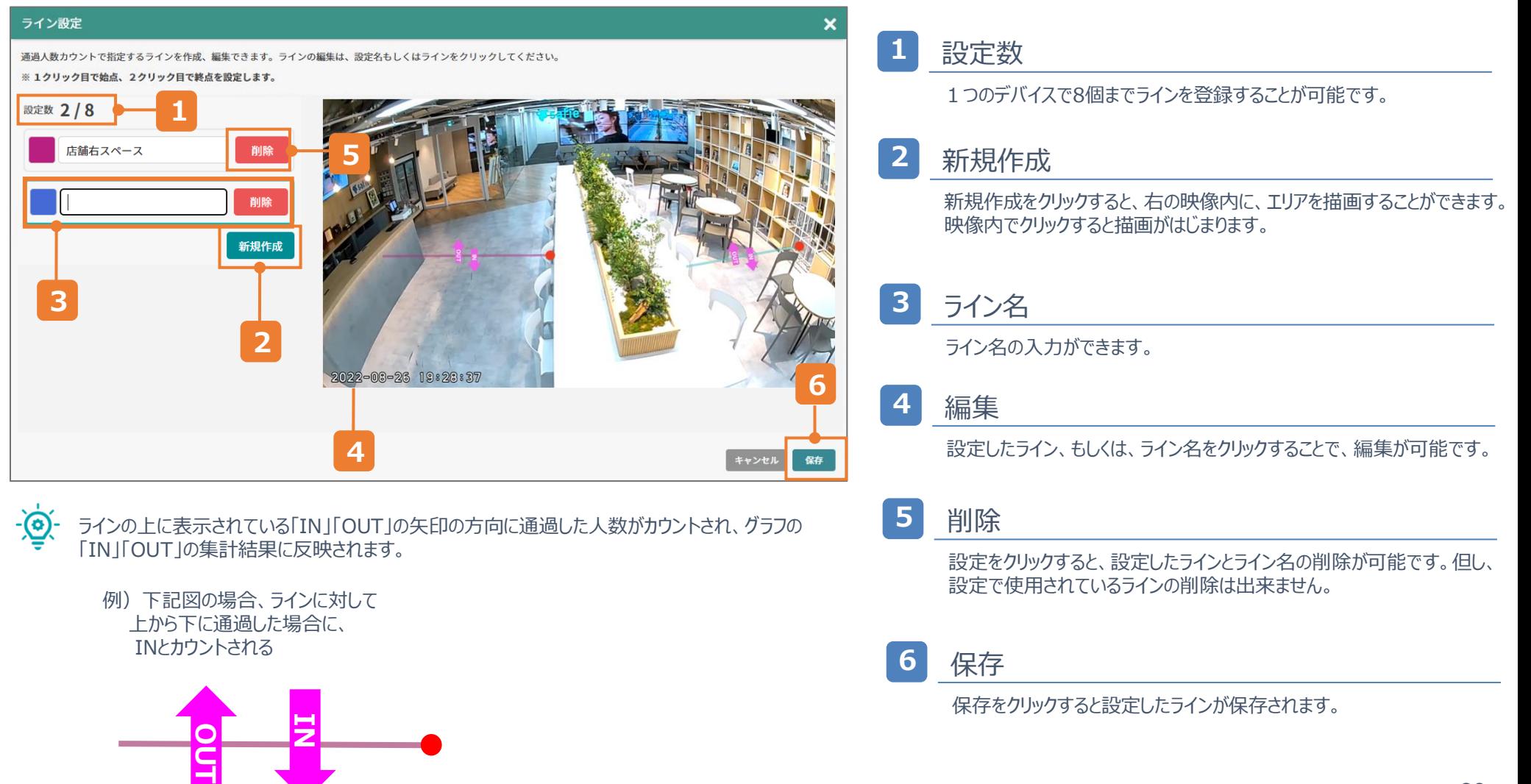

## **4-5.通過人数カウント - ライン作成のTips**

実際に人がいる状況でラインを作成することで、下記注意ポイントを確認しながら 設定することができます。画角の端は、検知されにくい為、ご注意ください。 ※人物の中心点の表示方法は「7-3.中心点の表示方法」を参照してください

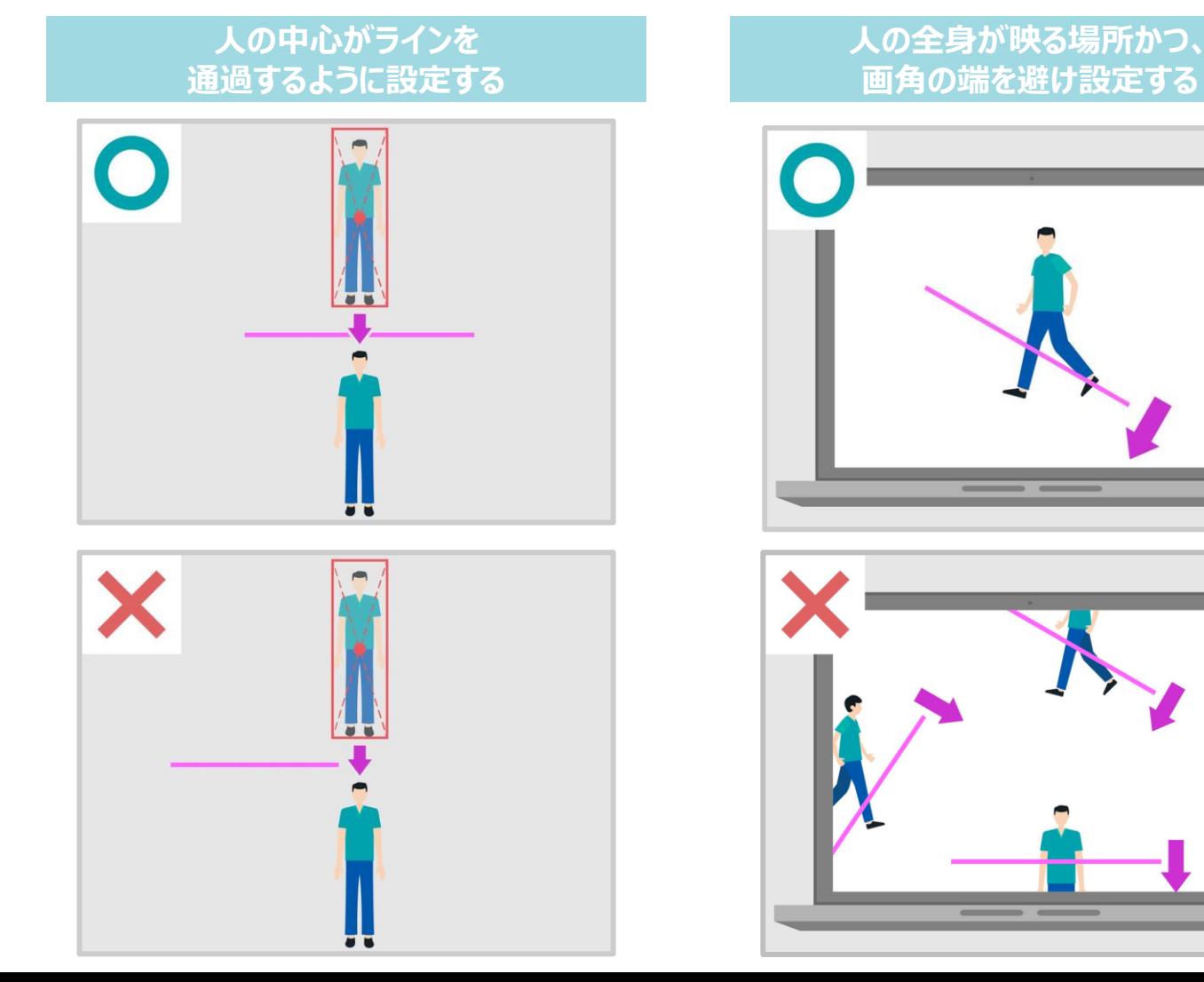

### **4-6.通過人数カウント - 設定の編集・削除**

編集もしくは、削除したい設定の歯車アイコンから編集・削除に遷移が可能です。 ※設定を削除すると、カウント結果を復元することは出来ません。

#### **①Apps>AI-App>TOP>歯車マーク**

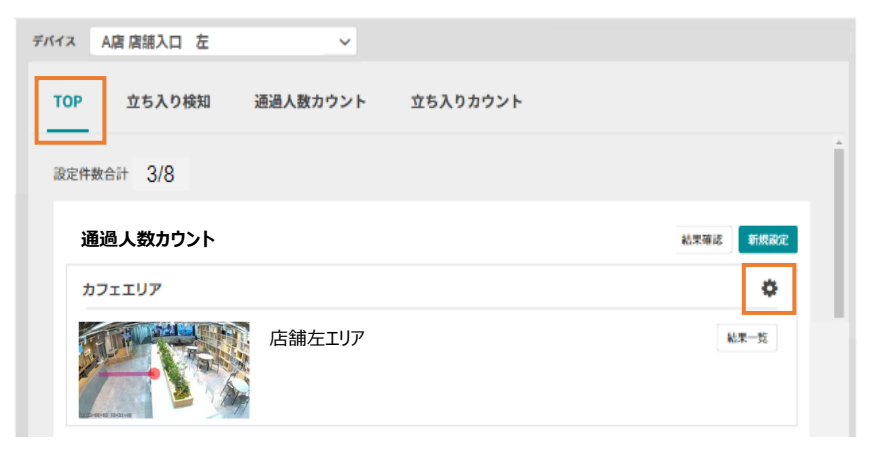

#### **②Apps>AI-App>通過人数カウント>歯車マーク**

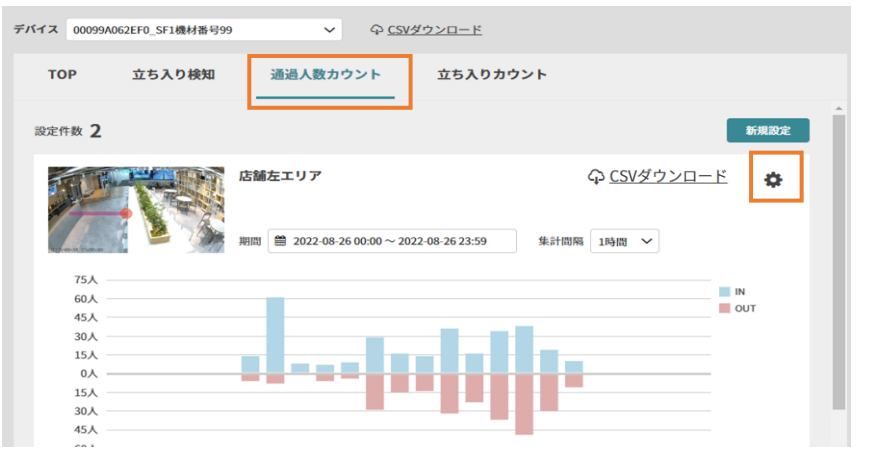

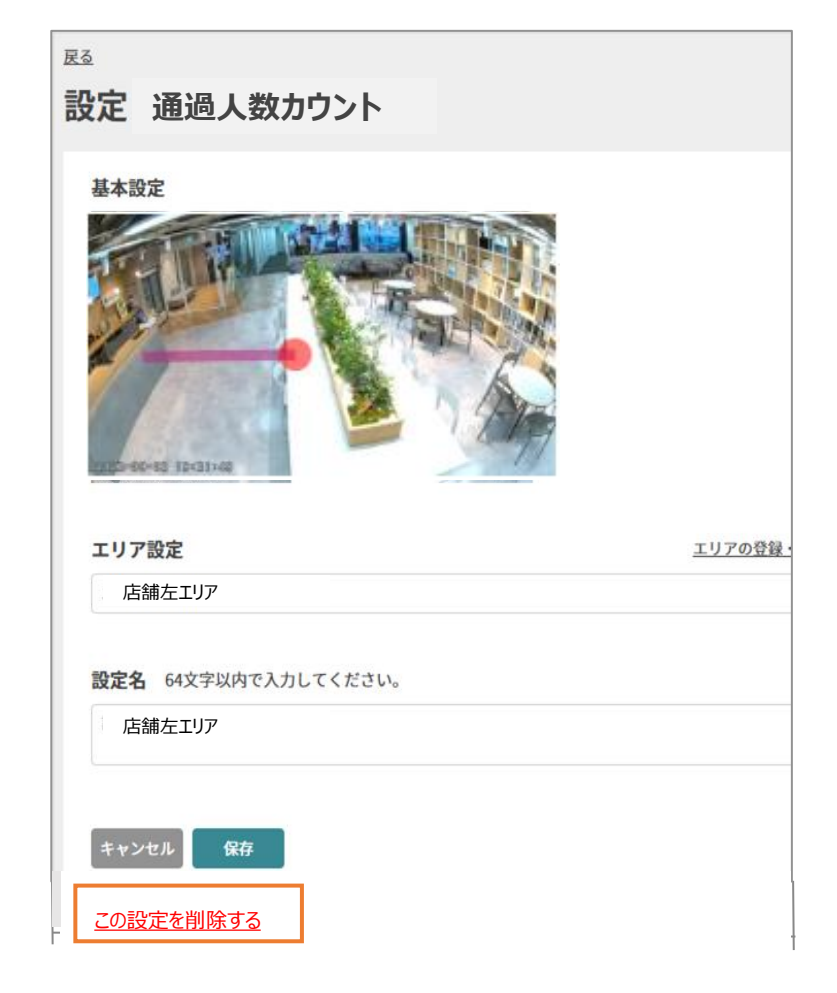

### **4-7.通過人数カウント - 映像への遷移**

### 棒をクリックすることで、クリックした集計の開始時の映像に遷移が可能です。 例)9時台の場合、9:00:00の映像に遷移する

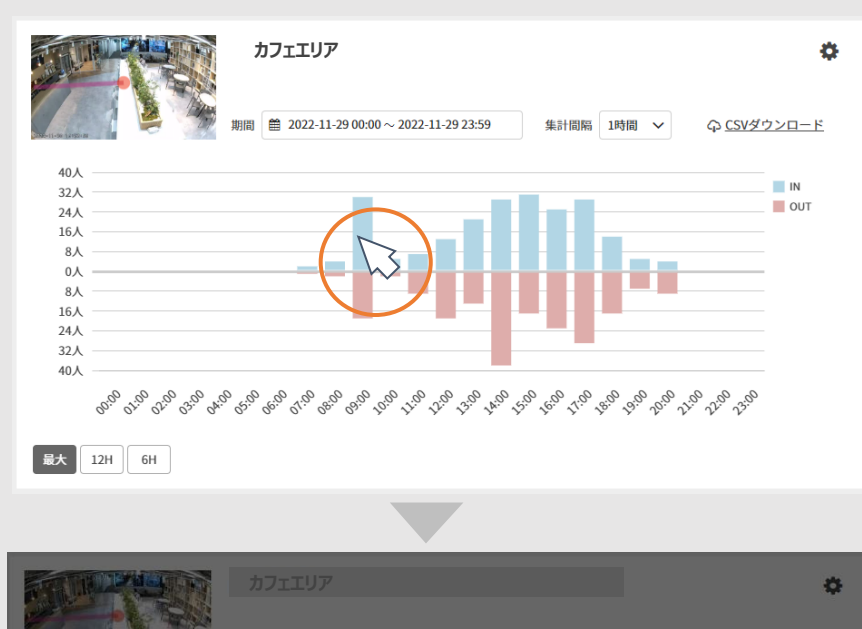

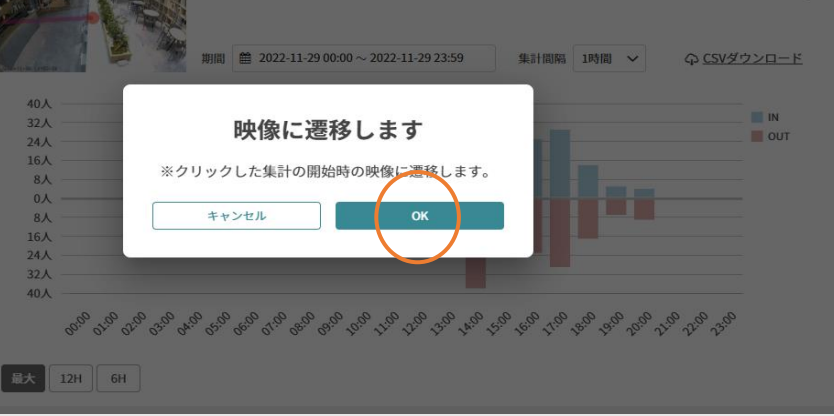

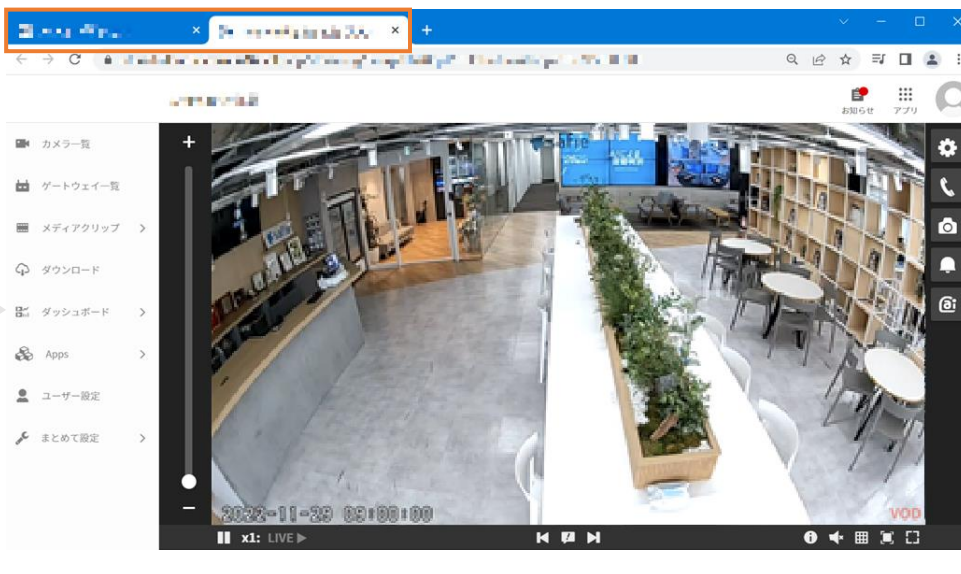

<u>- ලැ</u>

別タブで、映像に遷移します。 元のタブをクリックすることで、グラフが表示されているページに 戻ることができます。

### **4-8.通過人数カウント - 表示範囲の変更**

### 表示範囲の変更により、グラフを拡大して表示することができます。

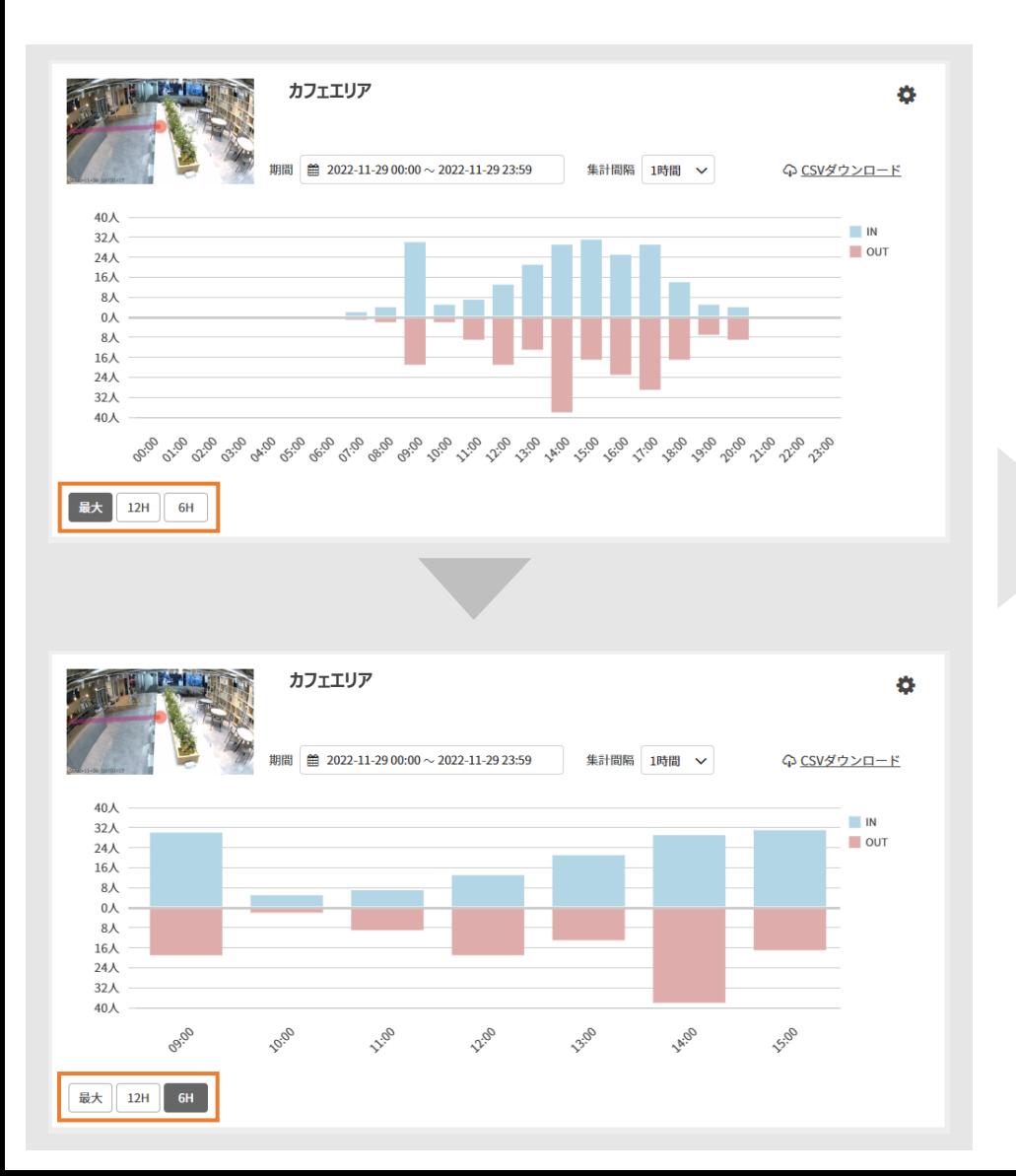

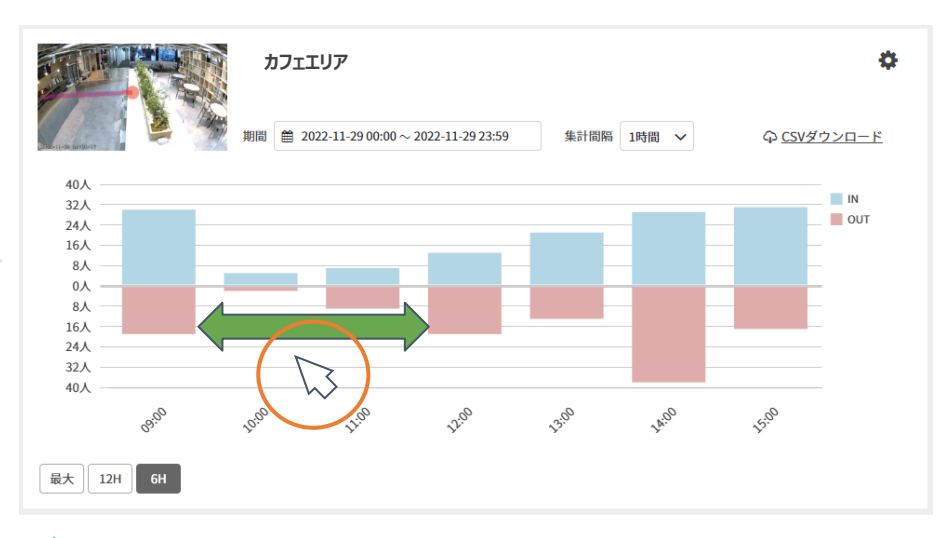

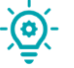

グラフが拡大された状態で、グラフ内をクリックしながら左右に動かすと前後の時 間帯の結果を確認することができます。 「最大」を押すと、元のグラフの状態に戻ります。

# 5. 立ち入りカウント

## **5-1.立ち入りカウント - 機能TOP**

### 「TOP」並びの「立ち入りカウント」押すと、選択されているデバイスにおける 「立ち入りカウント」の結果確認、新規設定を行う画面に遷移できます。

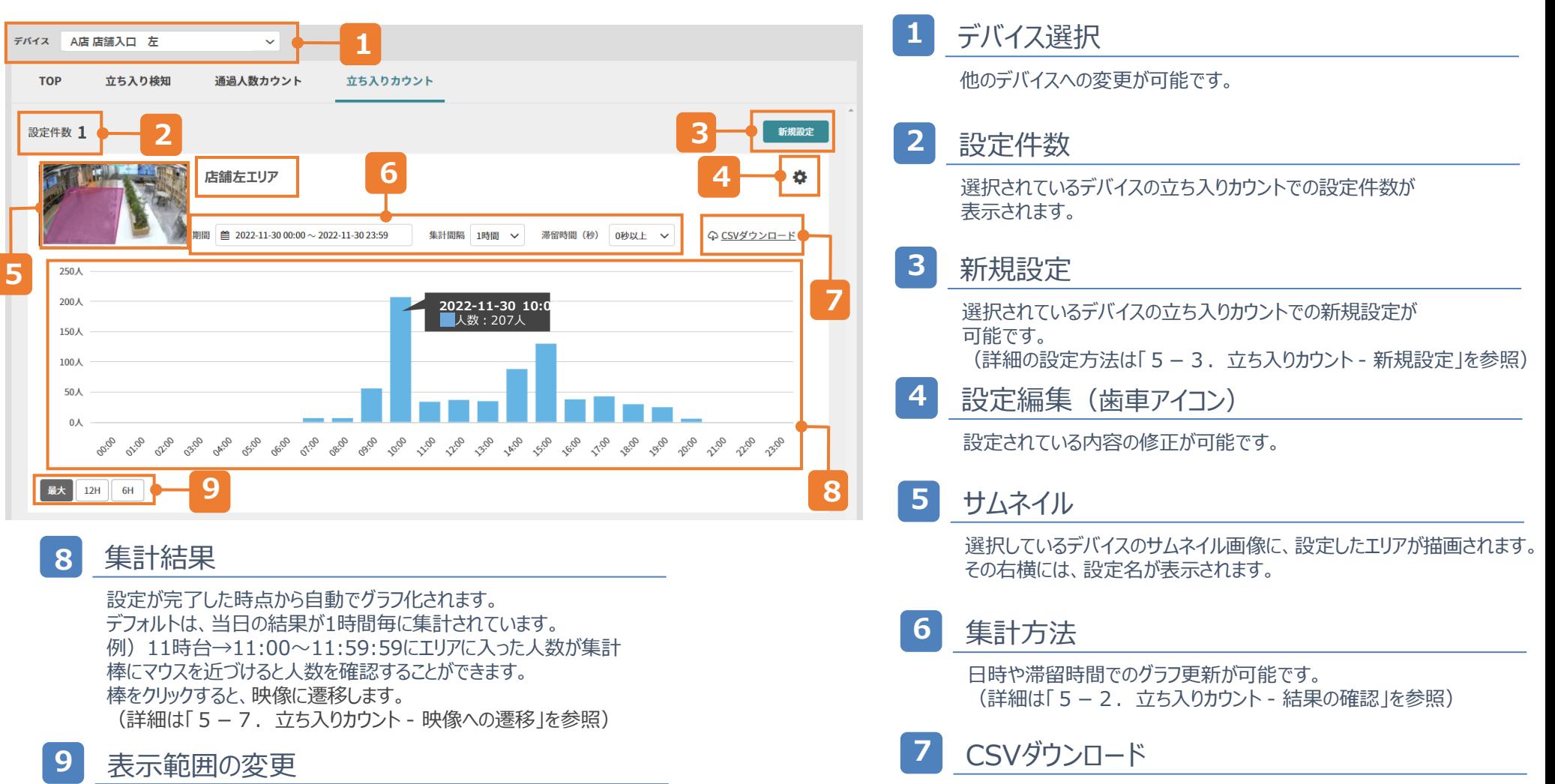

表示範囲の変更により、グラフを拡大して表示することができます。 (詳細は「5-8.立ち入りカウント - 表示範囲の変更」を参照)

グラフにて選択した「期間」「集計間隔」でのダウンロード が可能(詳細は「6.CSVダウンロード」を参照)

### **5-2.立ち入りカウント - 結果の確認ー集計方法①**

#### 1日から最大180日まで選択が可能です。 検知結果は、プランに関わらず180日保存されています。

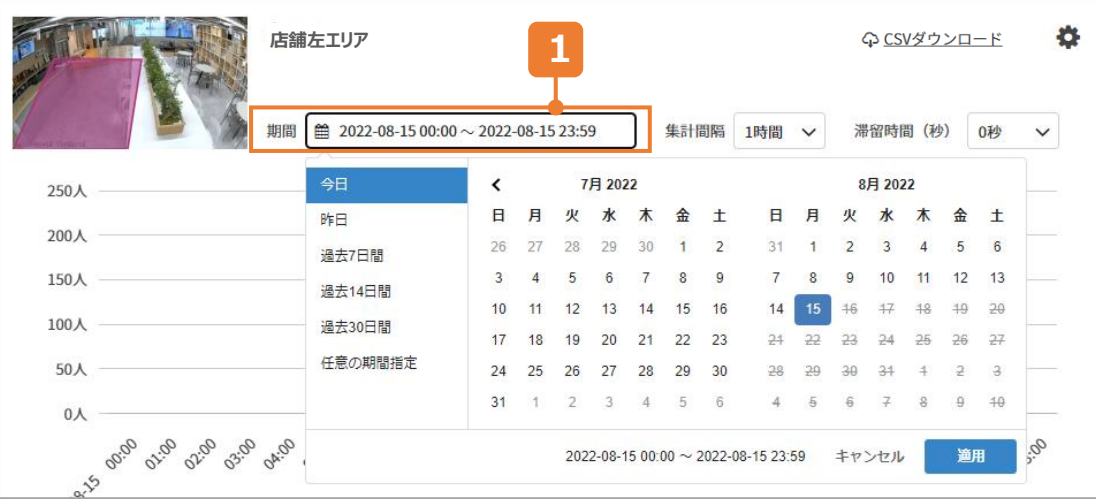

#### **1** 期間 カレンダーアイコン

#### **1日選択の場合**

→選択したい日にちを2回押し、適用を押す

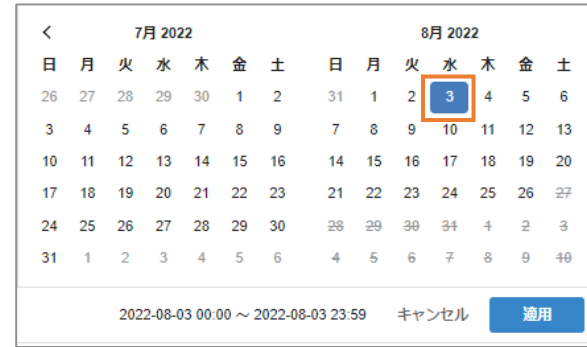

#### **期間指定の場合**

→期間を開始したい日にちを押す 期間を終了したい日にちを押し、適用を押す

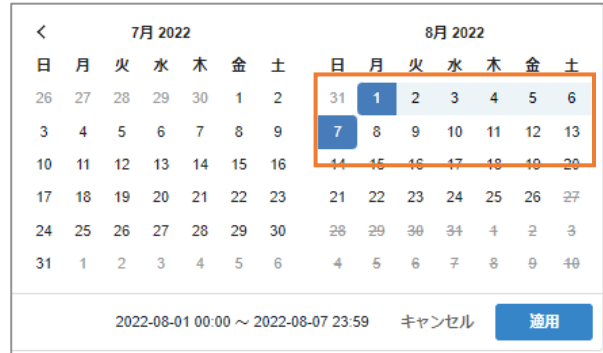

## **5-2.立ち入りカウント - 結果の確認ー集計方法②**

### 選択した期間によって、選択できる集計間隔が変わります。

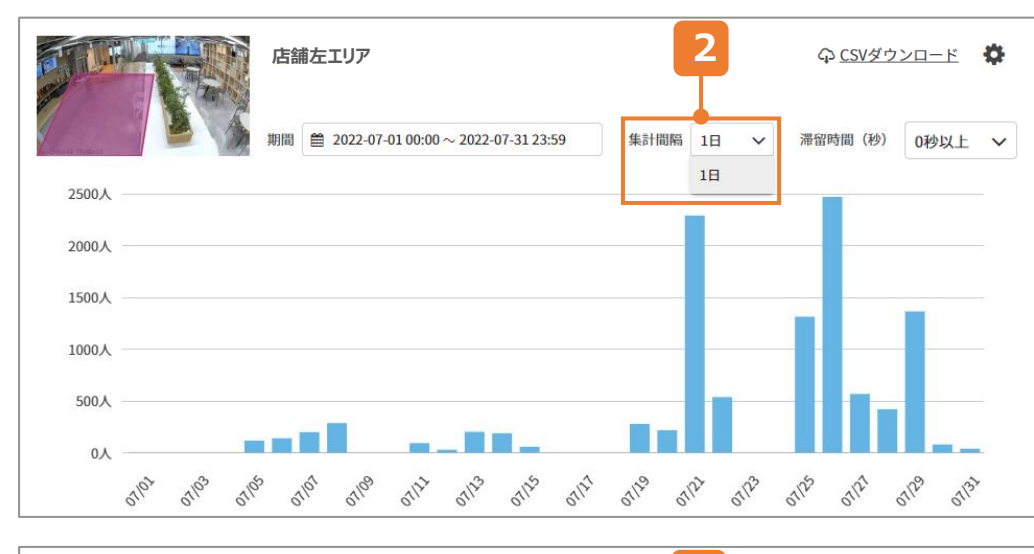

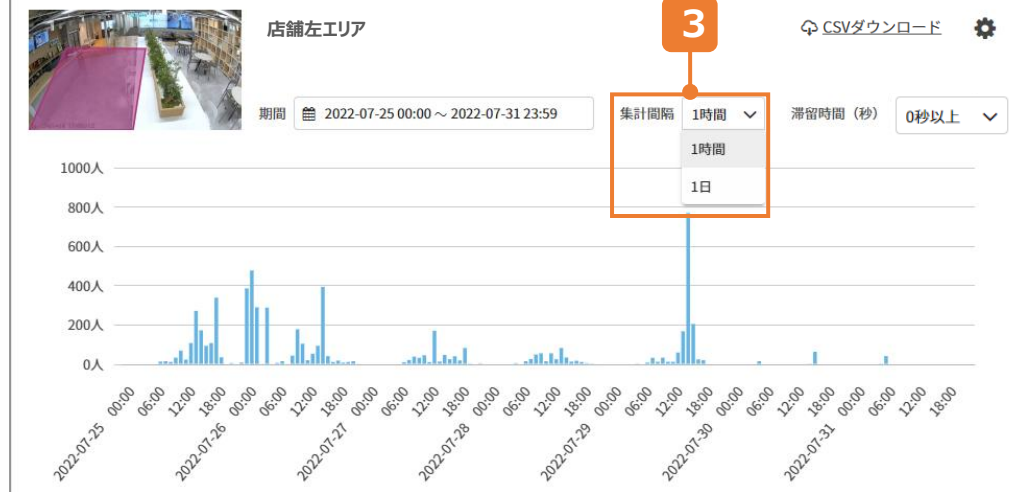

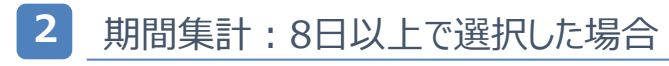

→集計間隔は、1日のみとなります

#### **3** 期間集計:2~7日で選択した場合

→集計間隔は、1時間か1日で選択が可能です

## **5-2.立ち入りカウント 結果の確認ー集計方法③**

### 選択した期間によって、選択できる集計間隔が変わります。

60人

45人

30人

15人

 $0<sub>\lambda</sub>$ 

**14:05** 

 $-5.50$ 

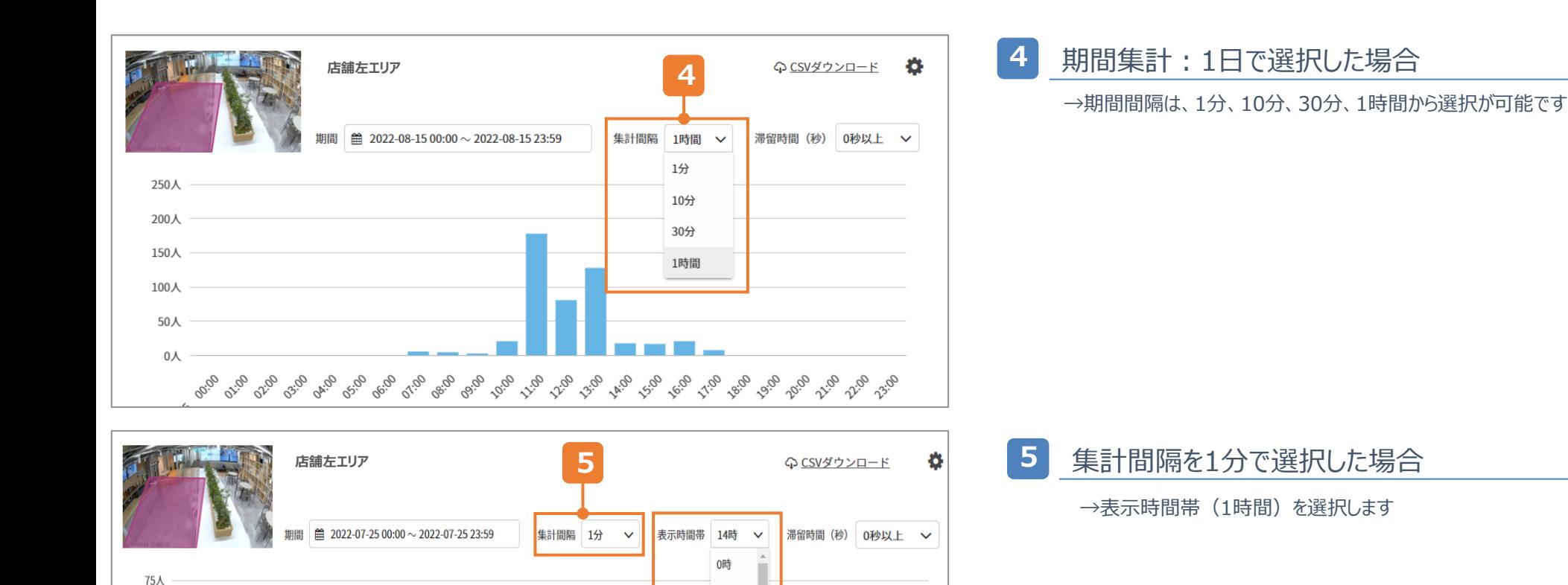

1時

2時

3時

4時

5時

6時

**R.30** 

14.35

**14:15** 

**A:20** 

**14.25** 

**14:55** 

**LA:50** 

## **5-2.立ち入りカウント - 結果の確認ー集計方法④**

### 滞留時間の選択をすることが可能です。

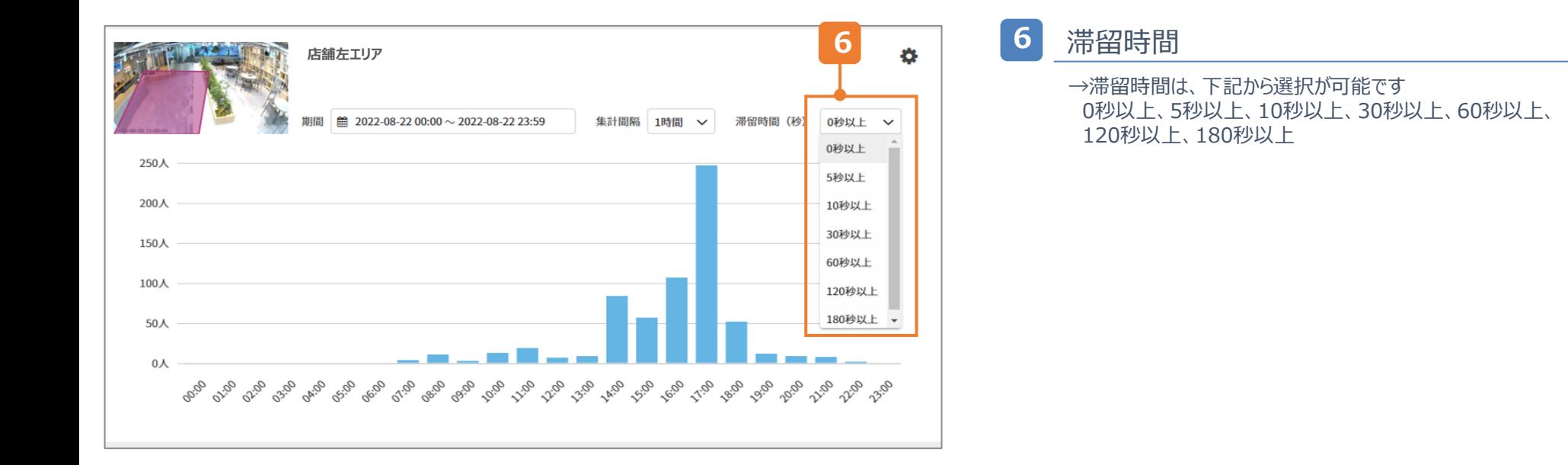

## **5-3.立ち入りカウント - 新規設定**

**3**

検知したいエリアを設定し、検知条件と通知設定の有無を選択します。

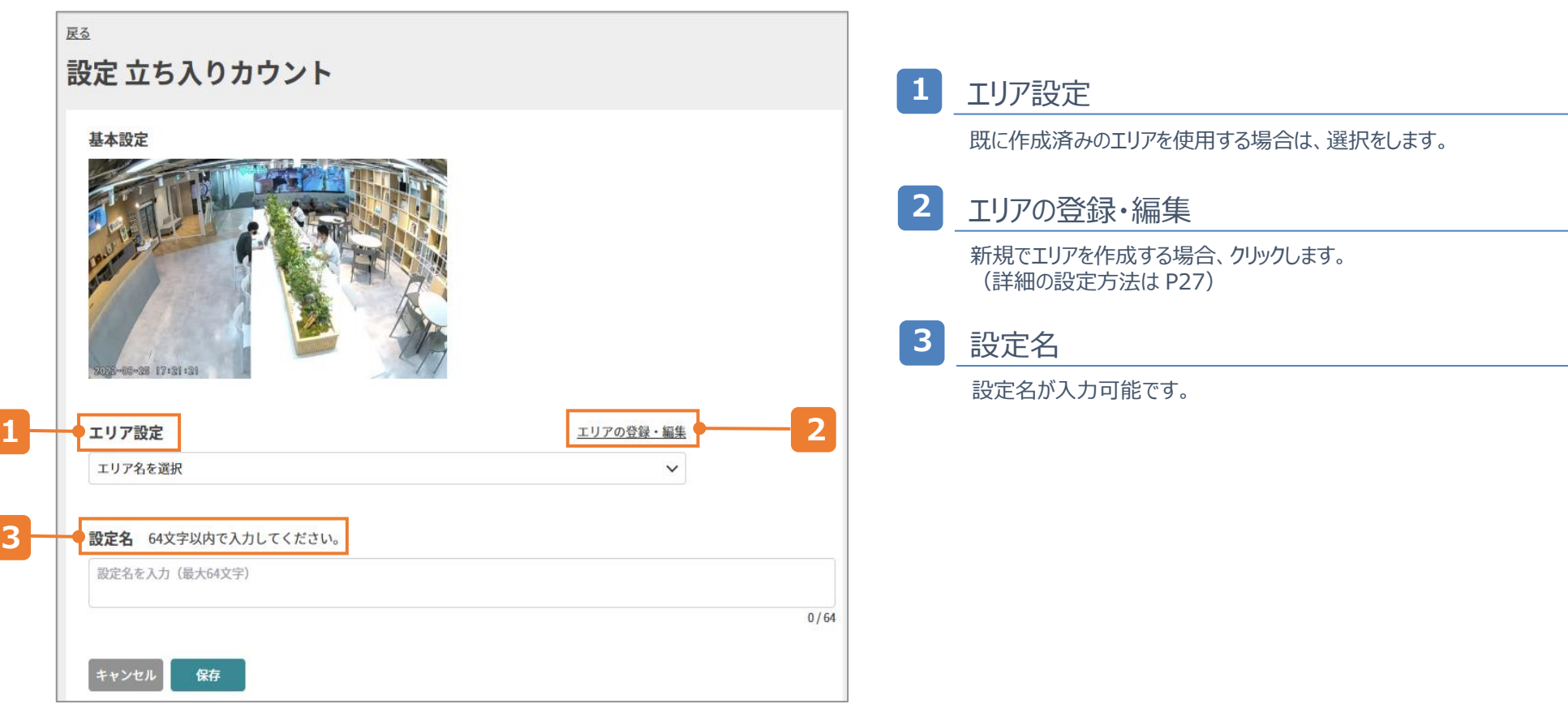

## **5-4.立ち入りカウント - エリアの登録・編集**

#### 検知したいエリアの作成と編集が可能です。 ※設定の編集により、設定は残したままエリアの変更や修正をした場合、 変更前のカウント結果に変更後のカウント結果が追加されていきます。

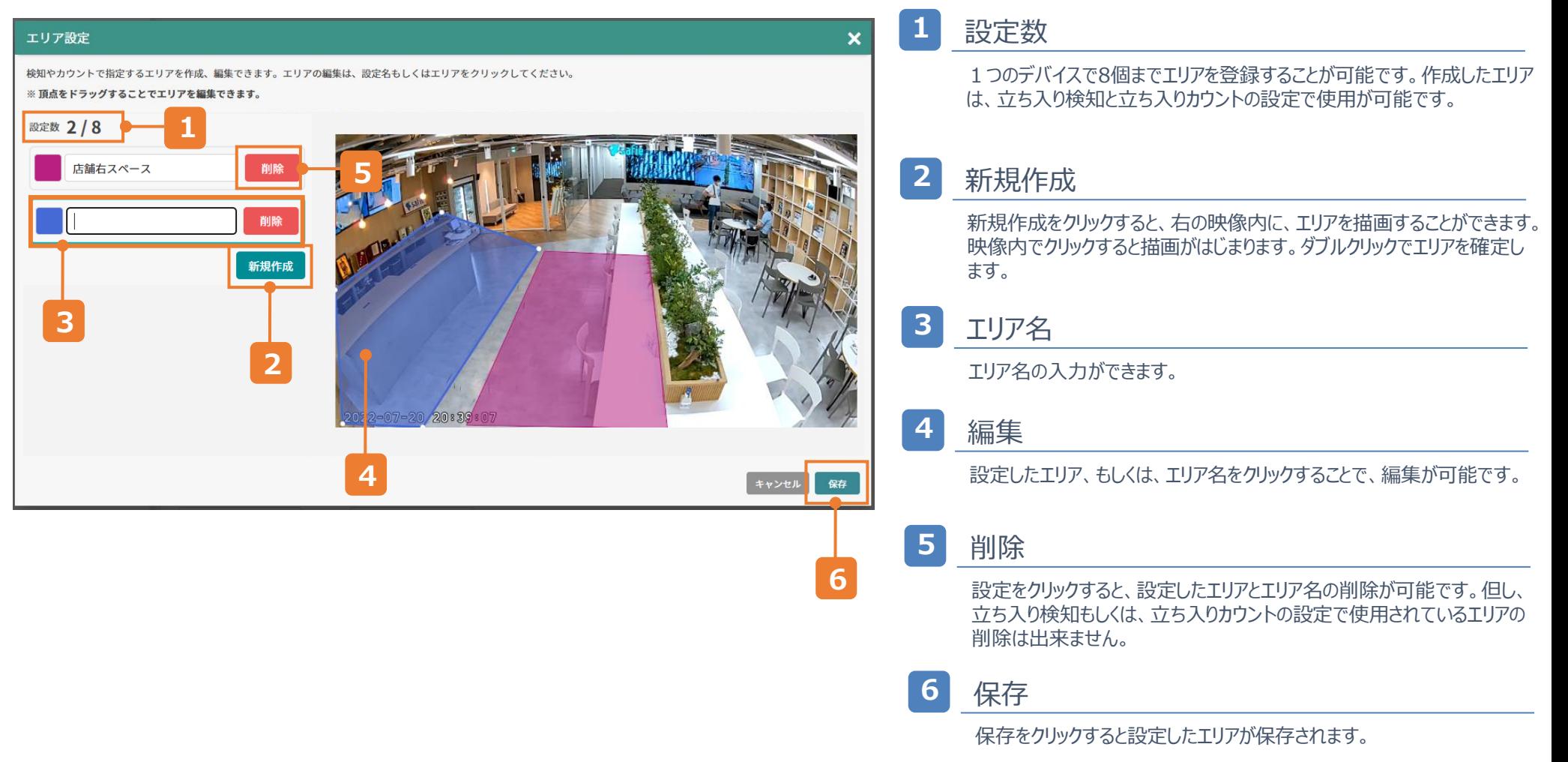

## **5-5.立ち入りカウント - エリア作成のTips**

#### 実際に人がいる状況でエリアを作成することで、下記注意ポイントを確認しながら 設定することができます。

※人物の中心点の表示方法は「7-3. 中心点の表示方法」を参照してください

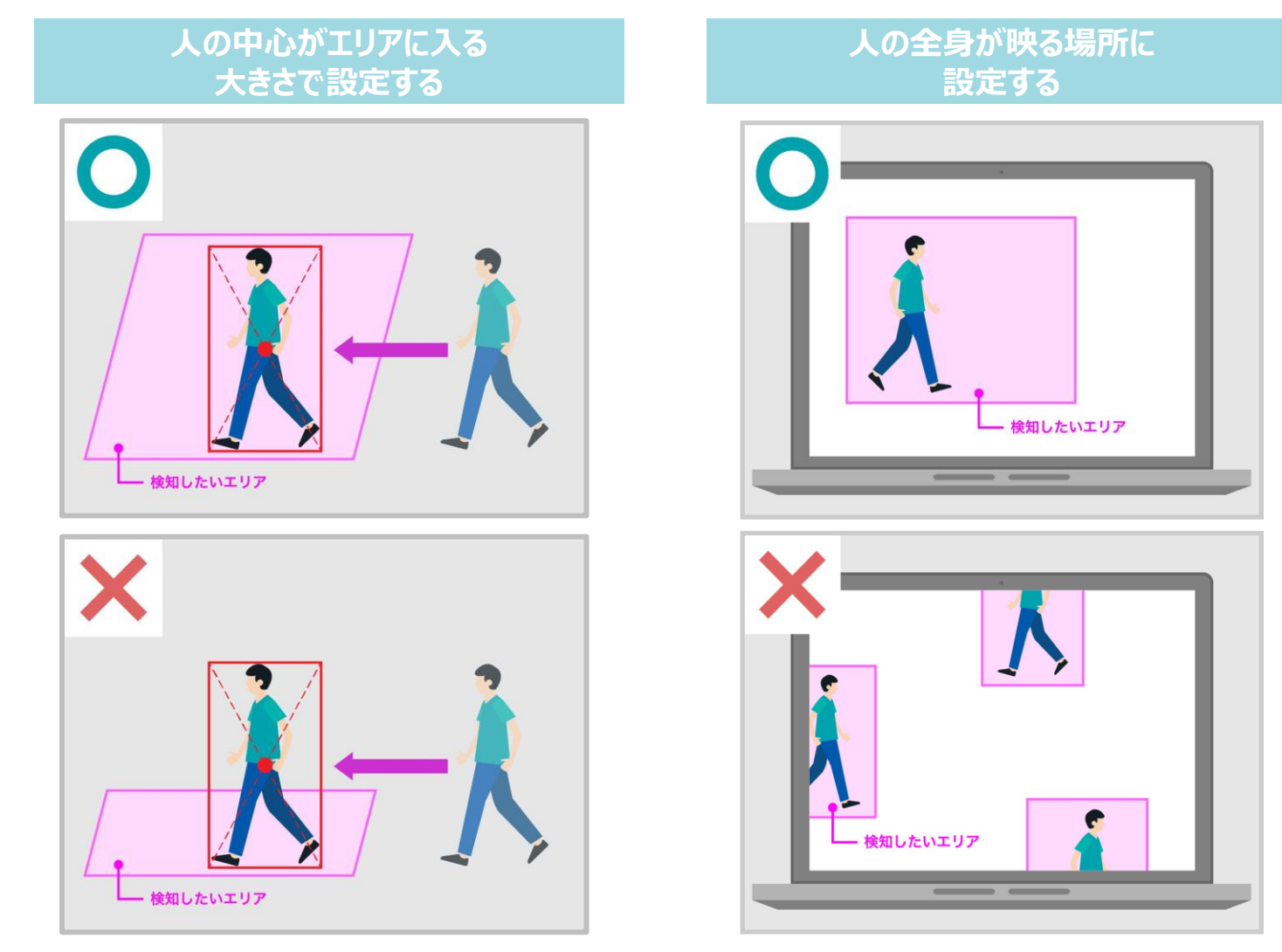

### **5-6.立ち入りカウント - 設定の編集・削除**

編集もしくは、削除したい設定の歯車アイコンから編集・削除に遷移が可能です。 ※設定を削除すると、カウント結果を復元することは出来ません。

#### **①Apps>AI-App>TOP>歯車マーク**

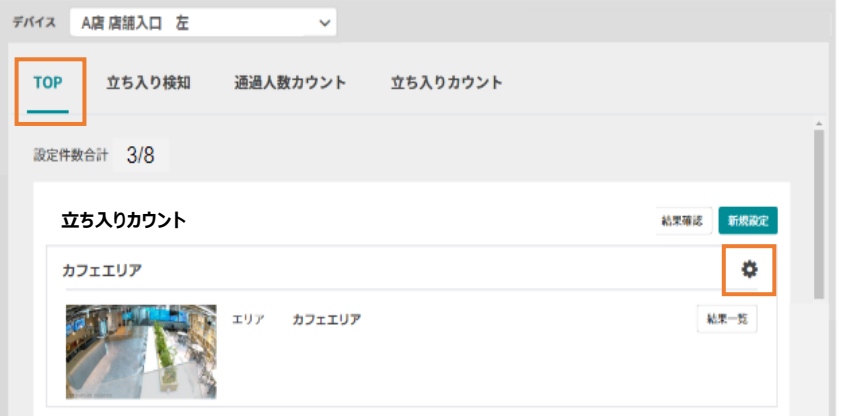

#### **②Apps>AI-App>立ち入りカウント>歯車マーク**

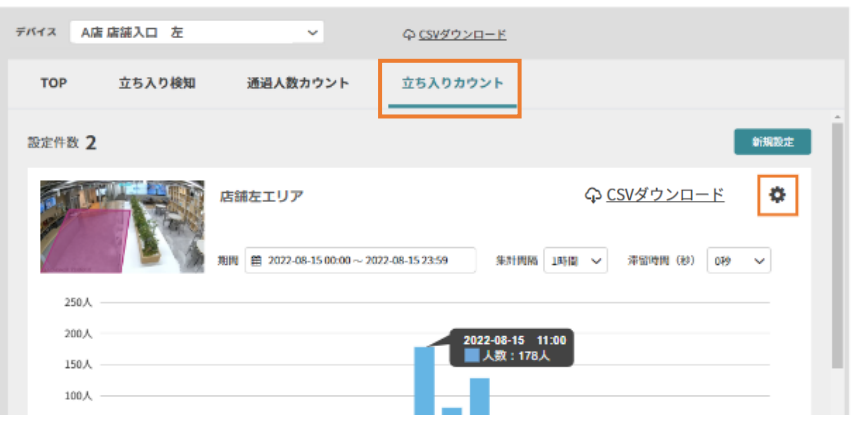

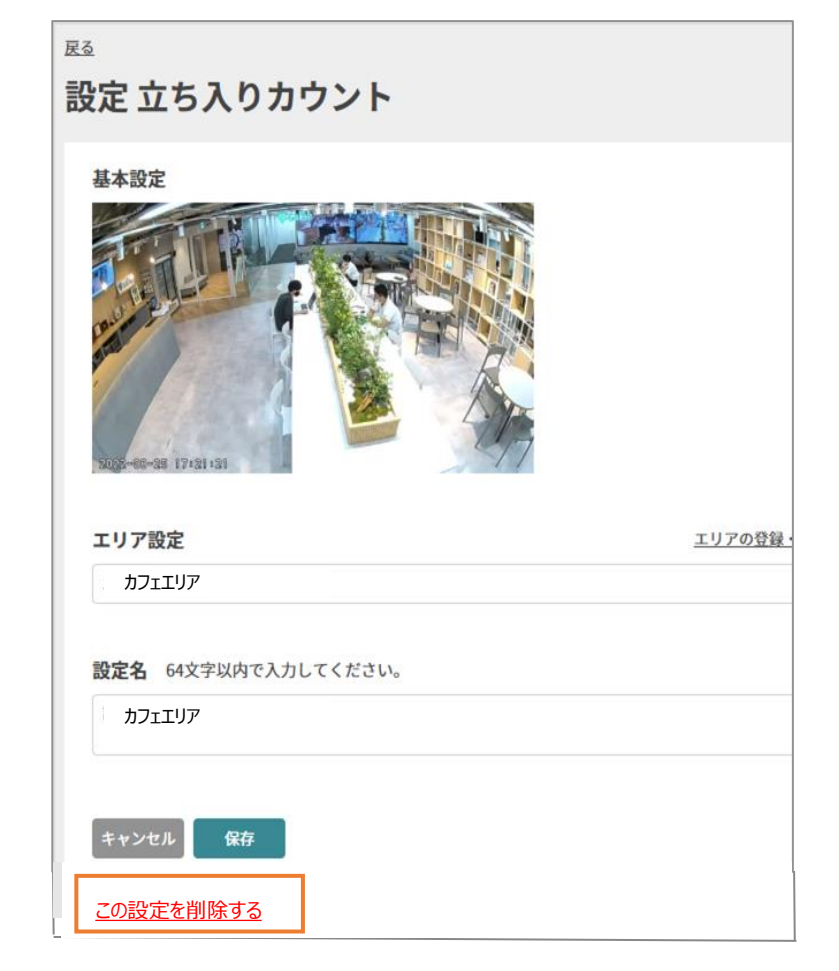

### **5-7.立ち入りカウント - 映像への遷移**

### 棒をクリックすることで、クリックした集計の開始時の映像に遷移が可能です。 例)9時台の場合、9:00:00の映像に遷移する

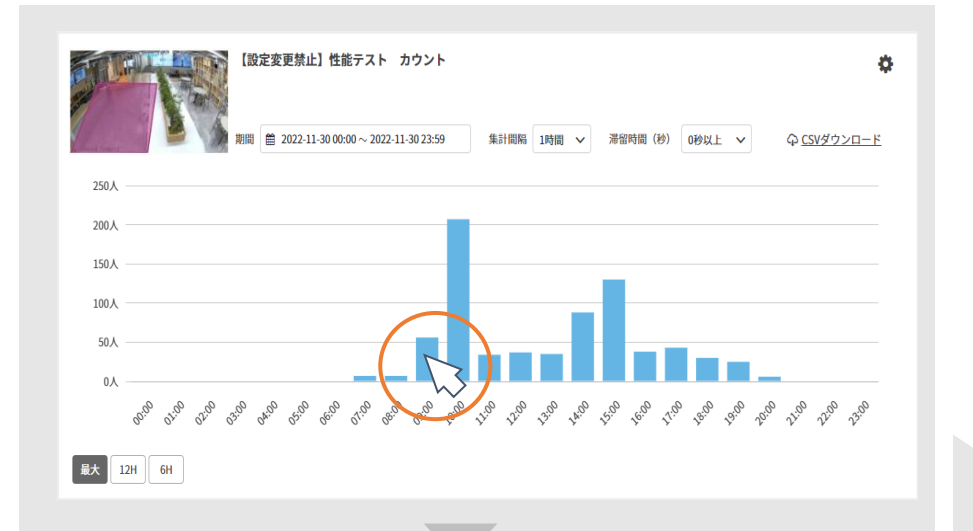

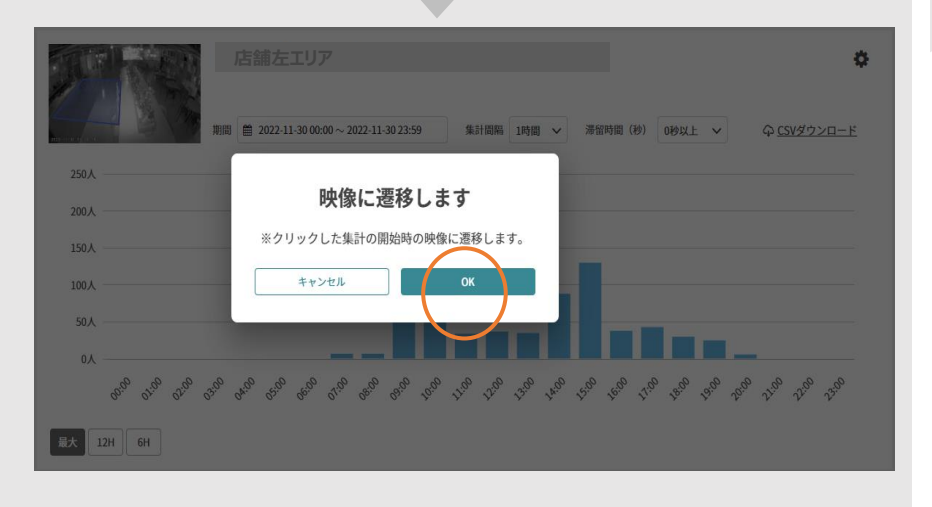

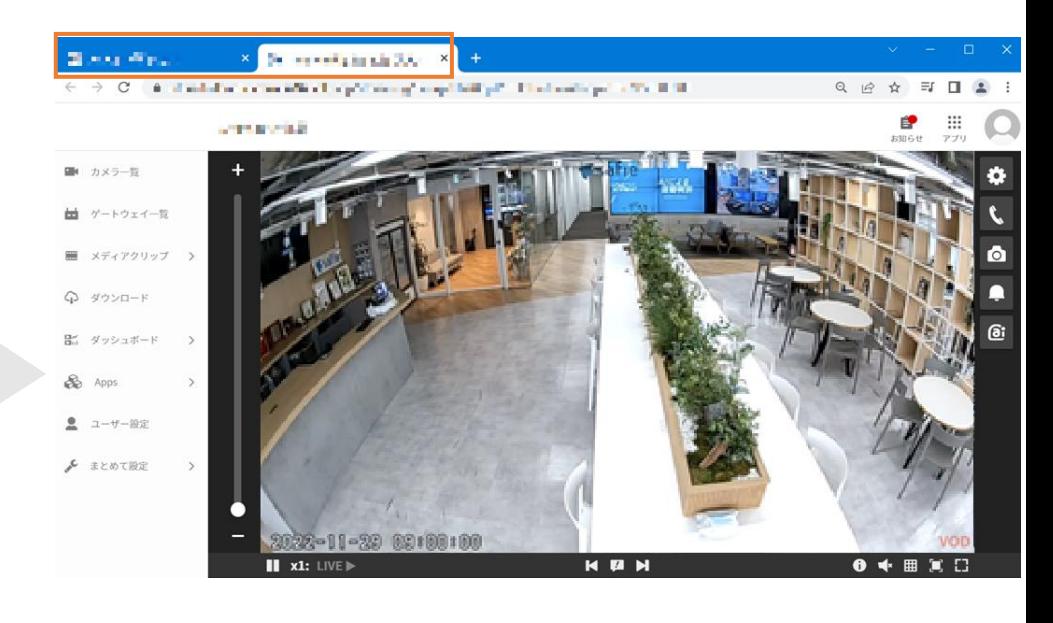

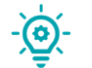

別タブで、映像に遷移します。 元のタブをクリックすることで、グラフが表示されているページに 戻ることができます。

### **5-8.立ち入りカウント - 表示範囲の変更**

### 表示範囲の変更により、グラフを拡大して表示することができます。

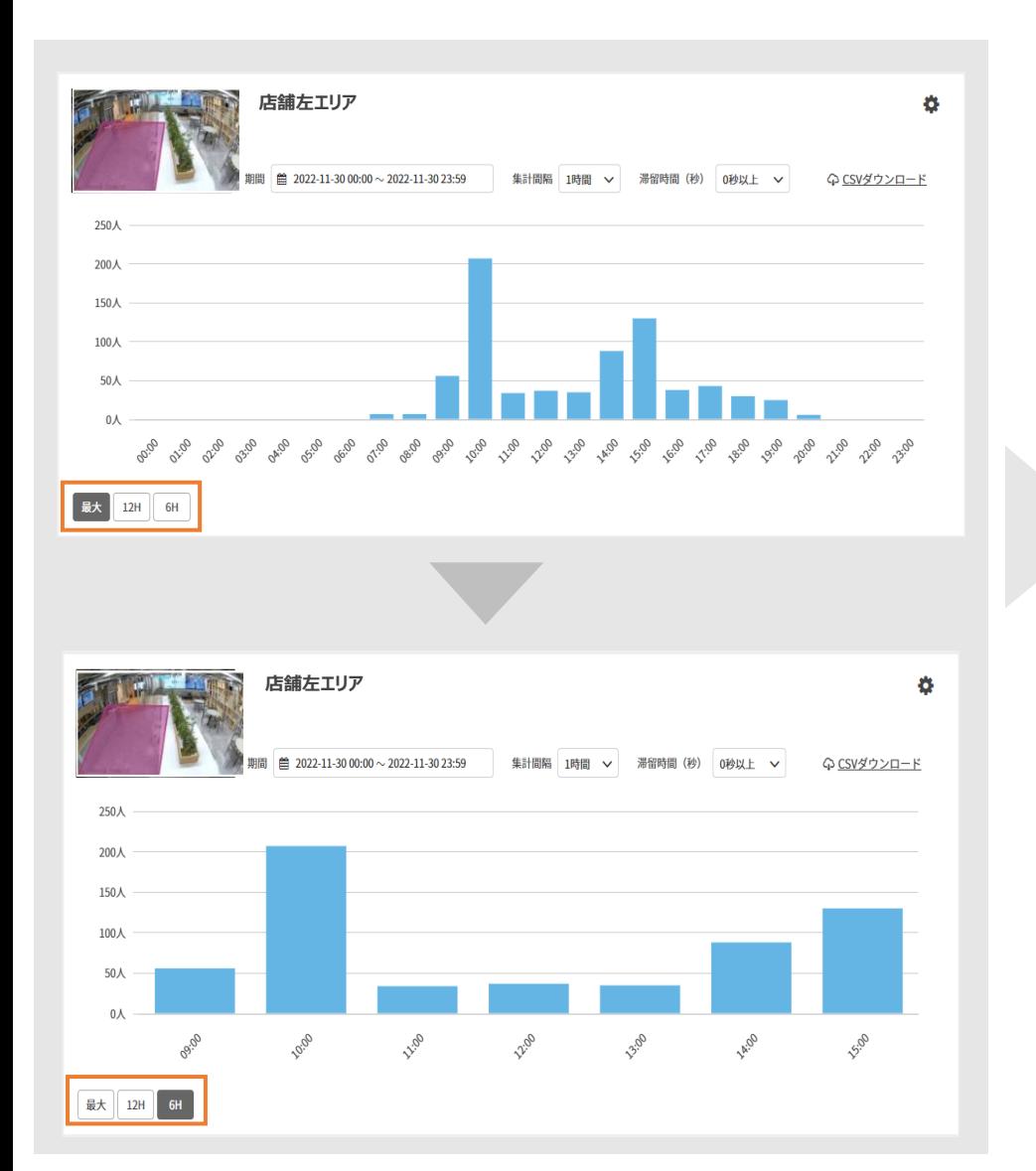

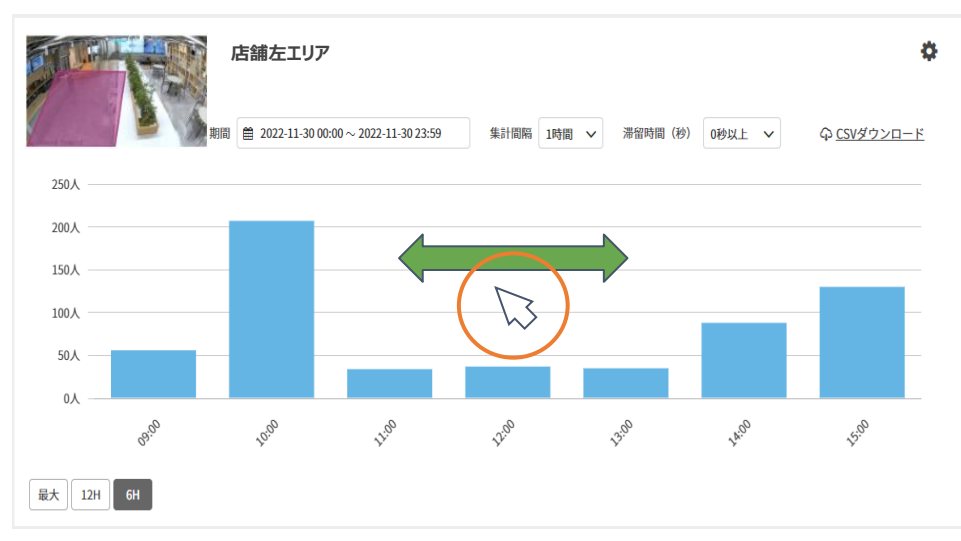

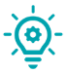

グラフが拡大された状態で、グラフ内をクリックしながら左右に動かすと前後の時 間帯の結果を確認することができます。 「最大」を押すと、元のグラフの状態に戻ります。

# **6.CSVダウンロード**

 $\mathbf{a} = \mathbf{a} + \mathbf{a} + \mathbf{a} + \mathbf{a}$ 

## **6-1.CSVダウンロードの方法**

### CSVダウンロード先は2箇所あり、それぞれダウンロードできる内容が異なります。

#### **①Apps>AI-App>通過人数カウントor立ち入りカウント>各グラフ>CSVダウンロード**

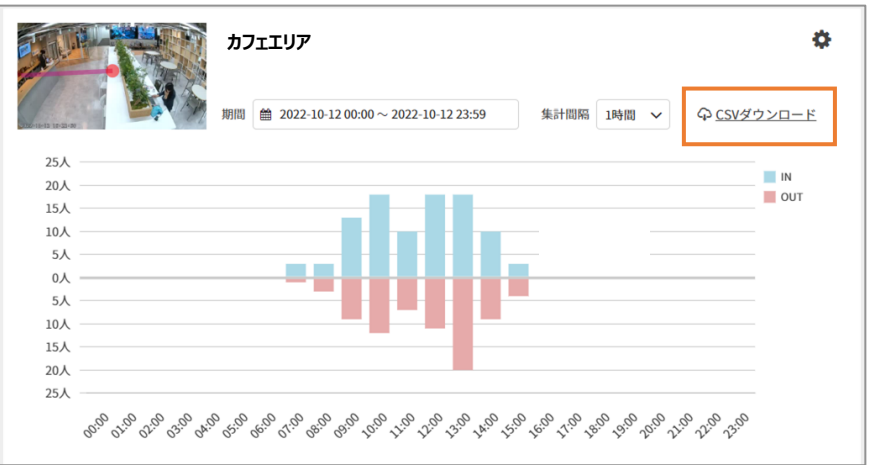

グラフにて選択した 「期間」「集計間隔」 でのダウンロードが可能 ※立ち入りカウントでは「滞留時間」も含む

#### **②ダウンロード>ダウンロードタイプ>AIーAppカウント**

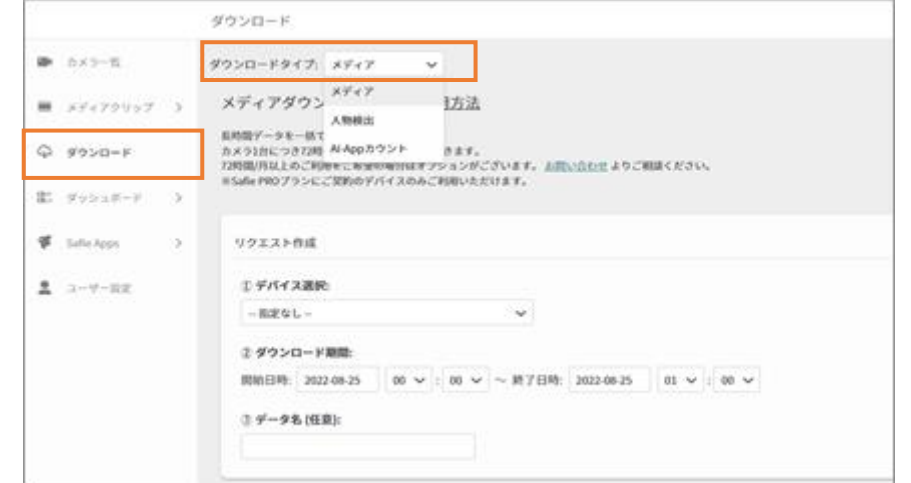

複数デバイスのダウンロードが可能 「期間」の選択はできるが、「集計間隔」は一律で 10分、「滞留時間」は0秒

## **6-2.①CSVダウンロード - ダウンロードページ**

#### グラフにて選択した「期間」「集計間隔」でのダウンロードが可能です。 ※立ち入りカウントでは「滞留時間」も含む

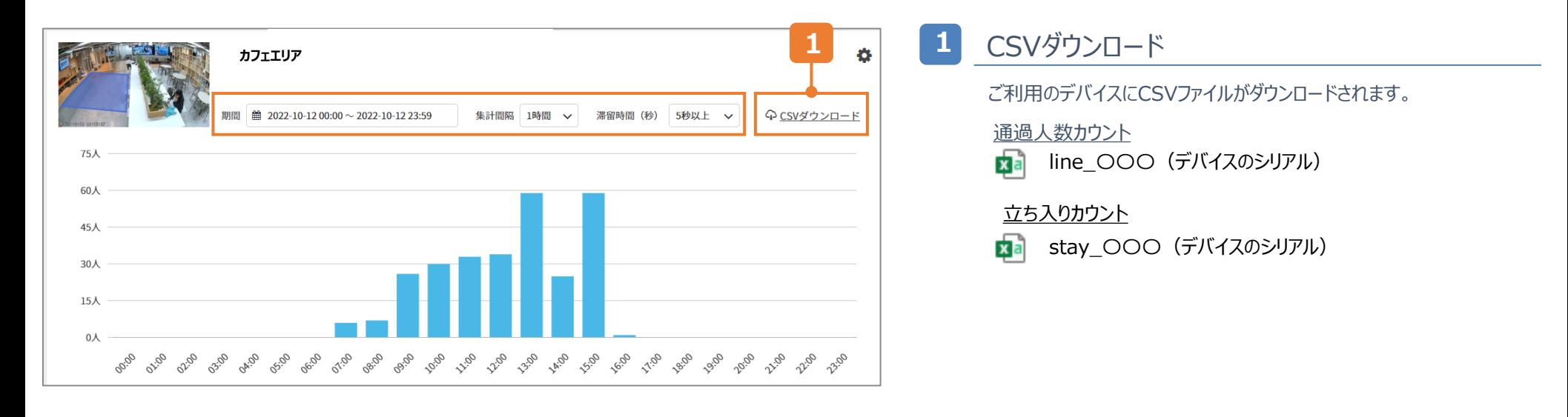

### **6-2.①CSVダウンロード - ダウンロードファイル(通過人数カウント)**

### グラフにて選択した「期間」「集計間隔」で集計されます。

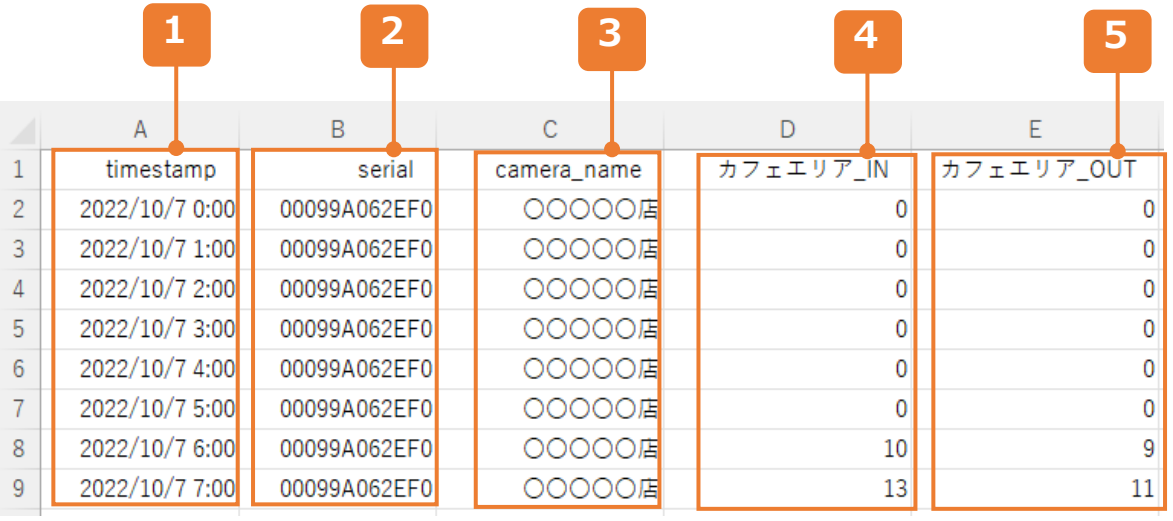

#### **1** timestamp

グラフにて選択した「期間」と「集計間隔」で記載されます。

#### serial

**2**

**3**

デバイスのシリアルが記載されます。

#### camera\_name

カメラ名が記載されます。

#### **4** 各設定におけるINのカウント人数

集計間隔に応じた集計結果(人数)が記載されます。

例)7:00→13人

7:00:00~7:59:59に設定名「カフェエリア」で設定された ラインをIN方向に通過した人数が13人

**5** 各設定におけるOUTのカウント人数

集計間隔に応じた集計結果(人数)が記載されます。

例)7:00→11人 7:00:00~7:59:59に設定名「カフェエリア」で設定された

ラインをOUT方向に通過した人数が11人

### **6-2. ①CSVダウンロード - ダウンロードファイル(立ち入りカウント)**

#### グラフにて選択した「期間」「集計間隔」「滞留時間」で集計されます。

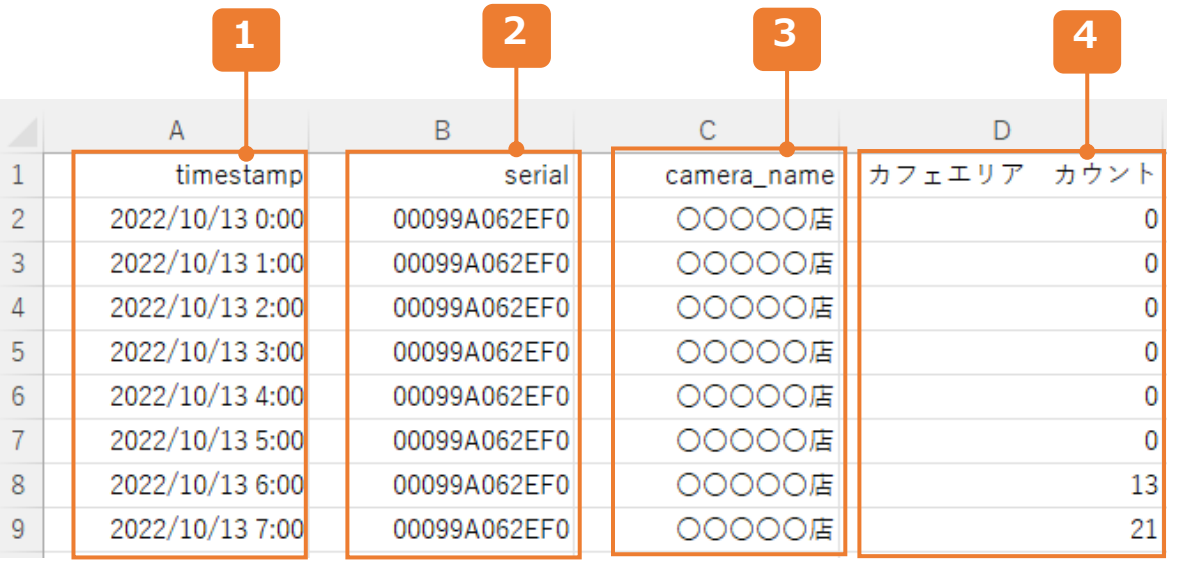

#### **1** timestamp

グラフにて選択した「期間」と「集計間隔」で記載されます。

#### **2** serial

デバイスのシリアルが記載されます。

#### **3** camera\_name

カメラ名が記載されます。

#### **4** 各設定におけるINのカウント人数

グラフにて選択した「集計間隔」と「滞留時間」に応じた集計結果(人数)が記 載されます。

#### 例)7:00→21人 グラフで「滞留時間」5秒以上を選択している場合 7:00:00~7:59:59に設定名「カフェエリア」で設定された エリアに5秒以上滞留した人数が21人

## **6-3.②CSVダウンロード(複数デバイス) - ダウンロードページ**

### 一度に複数デバイスのカウントデータをダウンロードすることが可能です。

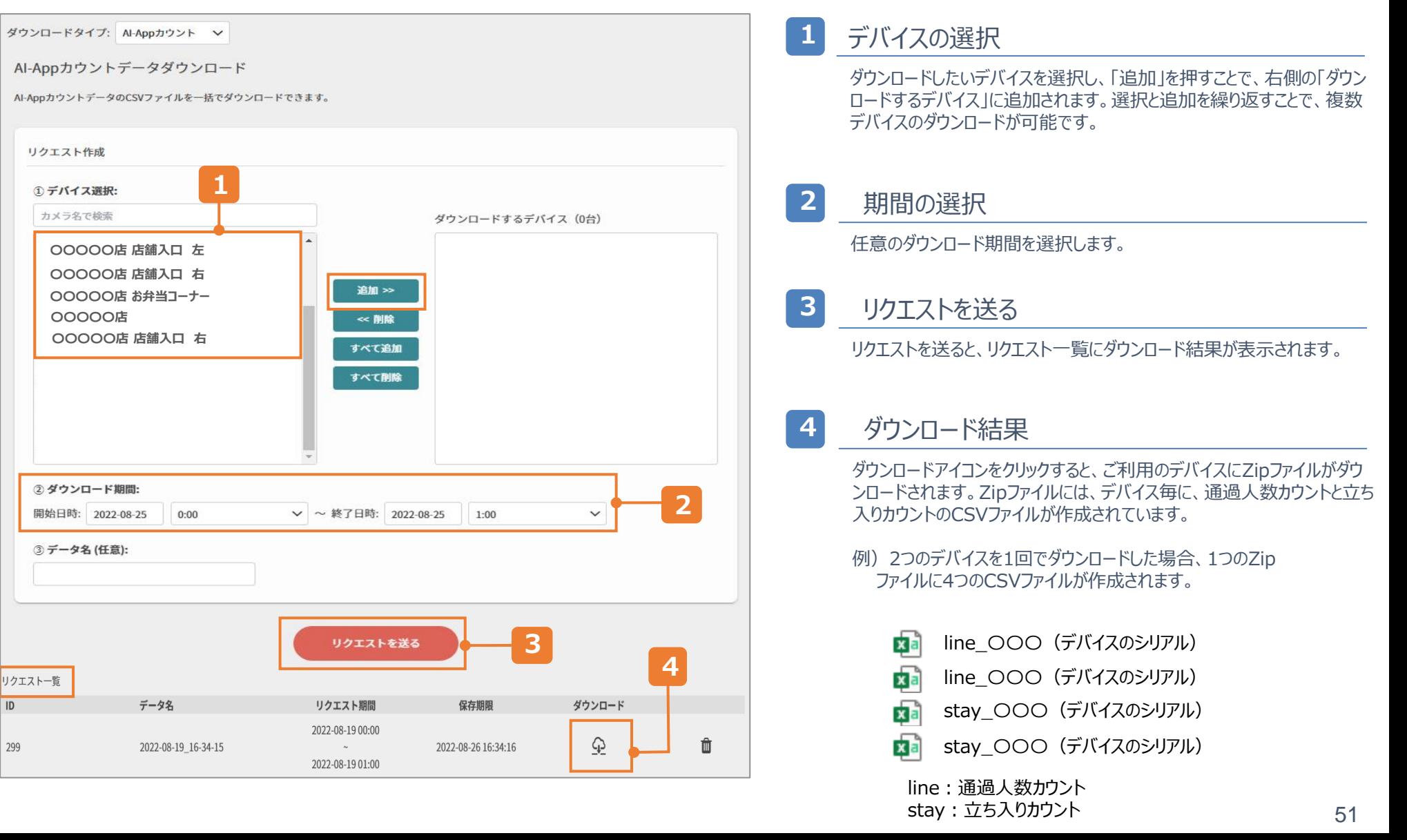

### **6-3.②CSVダウンロード (複数デバイス) - ダウンロードファイル(通過人数カウント)**

### 設定したラインを通過した人数が10分毎に集計されます。

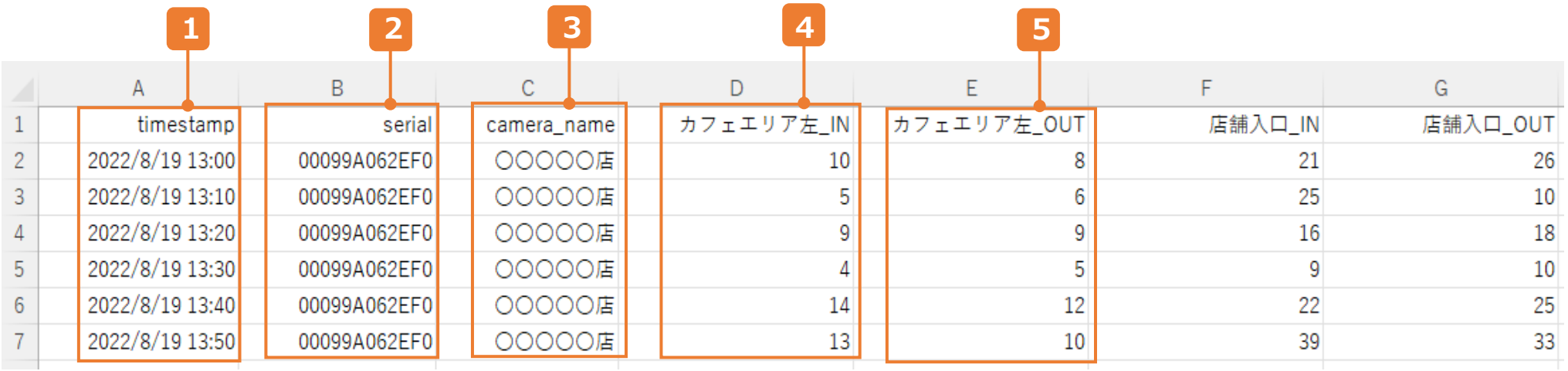

#### **1** timestamp

ダウンロードした期間かつ、データ保存期間の180日以内の日時が10分 毎に記載されます。

#### serial

**2**

**3**

デバイスのシリアルが記載されます。

camera\_name

カメラ名が記載されます。

**4** 各設定におけるINのカウント人数

設定毎に、10分間の集計結果(人数)が記載されます。

例)13:00→10人

13:00:00~13:09:59に設定名「カフェエリア左」で設定された ラインをIN方向に通過した人数が10人

**5** 各設定におけるOUTのカウント人数

設定毎に、10分間の集計結果(人数)が記載されます。

例)13:00→8人

13:00:00~13:09:59に設定名「カフェエリア左」で設定された ラインをOUT方向に通過した人数が8人

### **6-3.②CSVダウンロード (複数デバイス) - ダウンロードファイル(立ち入りカウント)**

滞留時間0秒以上のカウント人数が10分毎に集計されます。 滞留時間の指定はできません。

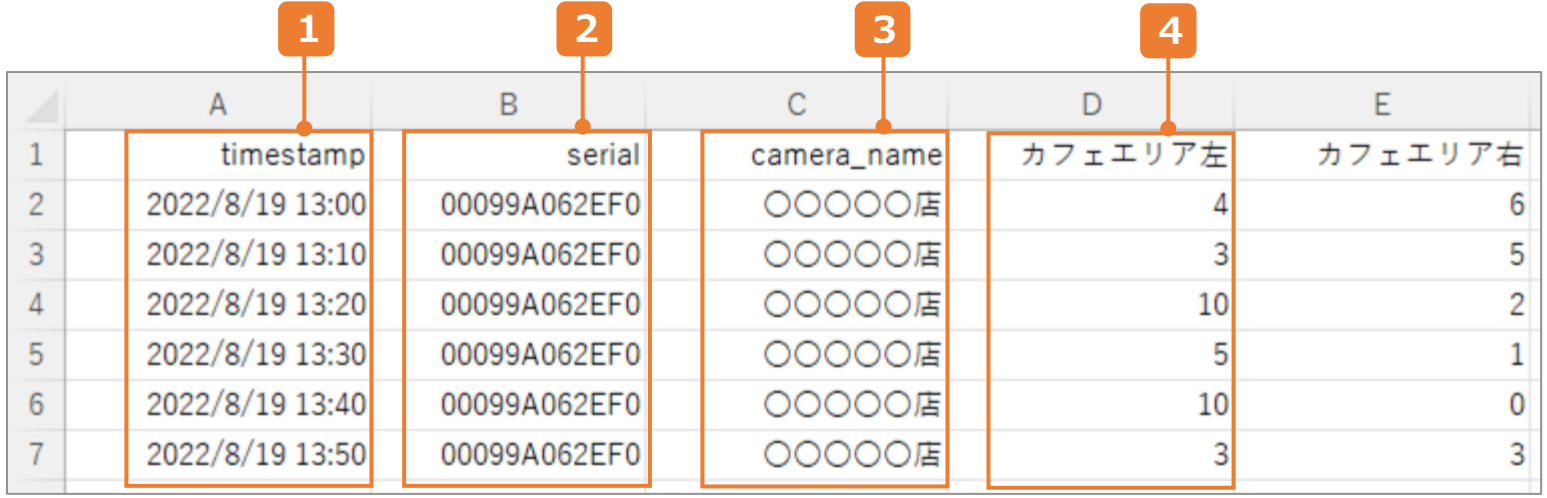

#### **1** timestamp

ダウンロードした期間かつ、データ保存期間の180日以内の日時が10分 毎に記載されます。

#### serial

**2**

**3**

デバイスのシリアルが記載されます。

camera\_name

カメラ名が記載されます。

#### **4** 各設定におけるカウント人数

設定毎に、10分間の集計結果(人数)が記載されます。

例)13:00→4人

13:00:00~13:09:59に設定名「カフェエリア左」のエリアに 滞留時間0秒以上いた 人数が4人

# **7.その他機能**

 $\sigma$  ,  $\sigma$  ,  $\sigma$  ,  $\sigma$  ,

## **7-1.感度設定の方法**

1 1 1 1 1 1 1 1 1 1 1 1 1 1 1 1

#### デバイス設定から検知の感度を設定することができます。 デフォルトは「HIGH」のため、環境によっては人以外のものが検知される可能性もあります。その場合は、感度 設定を下げることをお試しください。

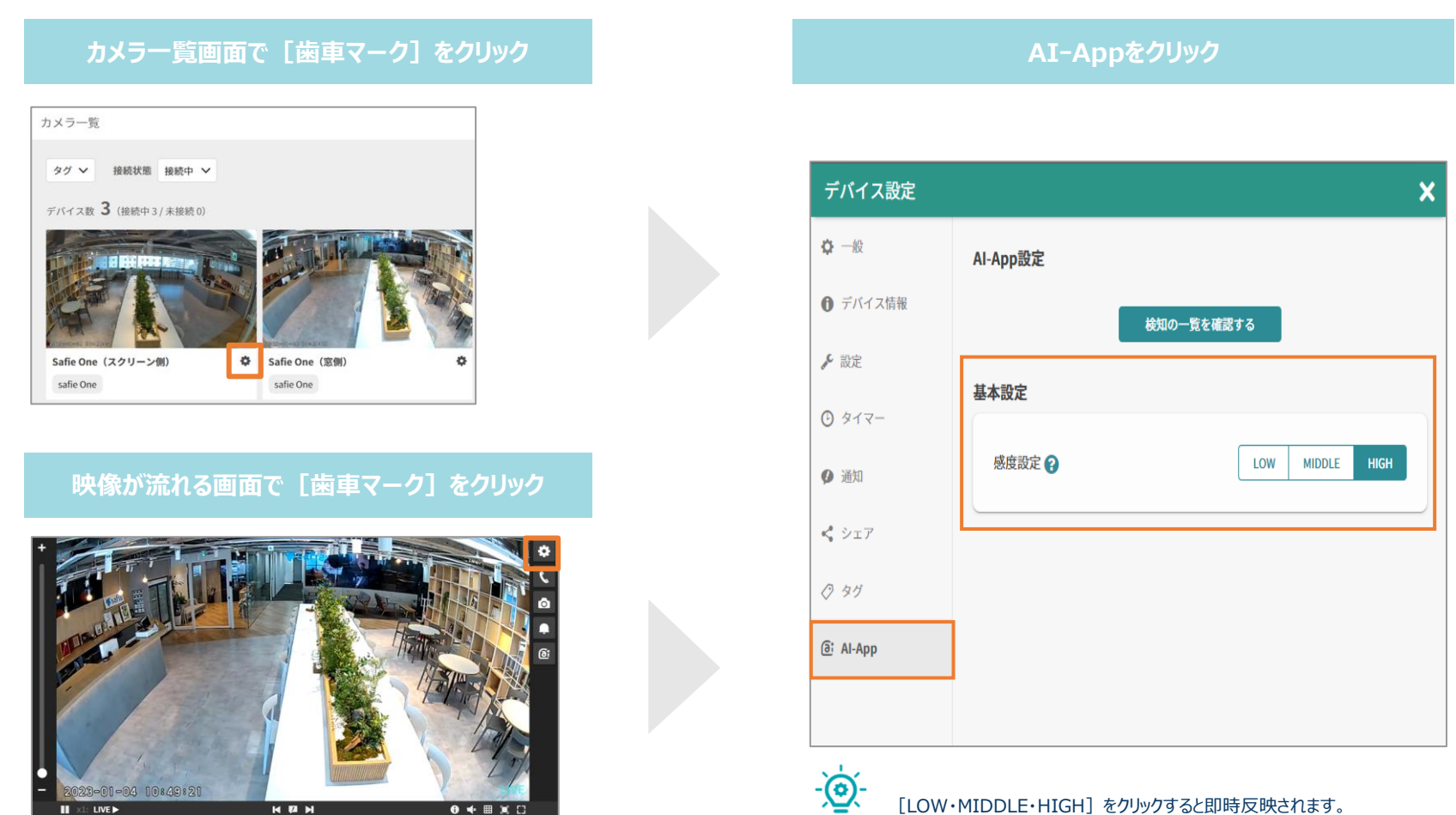

## **7-2.感度設定のご注意事項**

- 感度設定は、各機能(立ち入り検知、通過人数カウント、立ち入りカウント)に対し、共通の設定 となります。
- 下記に対しては、感度設定問わず誤検知する可能性があります。誤検知する可能性のあるエリアを 避け、エリア設定することで過度な検出を回避することができます。
	- 人物に似た形状の物体(例:マネキン)
	- 人物が映り込むケース(例:鏡、窓、映像が流れているスクリーン)
- SF-1標準機能[人検知]とCOUNT AIで同じエッジAIを使っている為, 感度設定が連動しています。
	- 例えば、下記のように[AIーApp]の感度をMIDDLEに設定すると、[人検知]の感度も MIDDLEに設定されます。

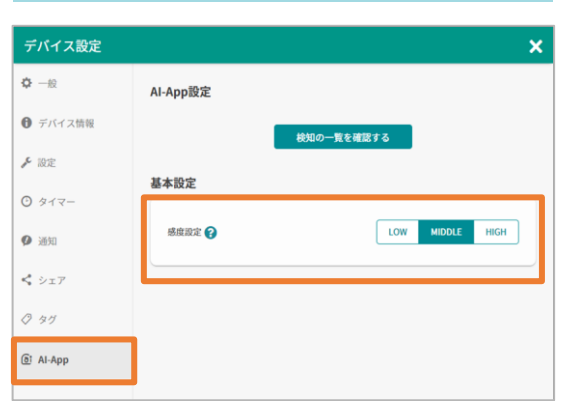

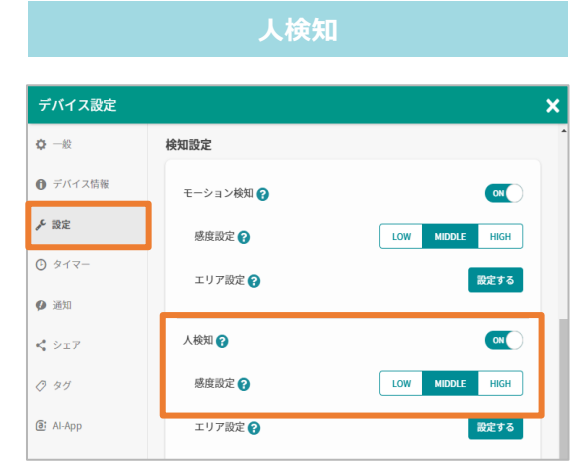

#### **COUNT AI**

## **7-3.中心点の表示方法**

- 検出した人物を囲う四角形とその中心点を表示させることができる機能です。
- デバイス設定 > AI-App内の「人物を囲う線と人物の中心点を表示」をONに設定することでご利 用いただけます。
- 本機能は検知エリアの作成時の補助として一時的にご利用いただくことを想定しております。
- 本機能を有効にしている間、四角形と中心点は描画された状態で録画されます。

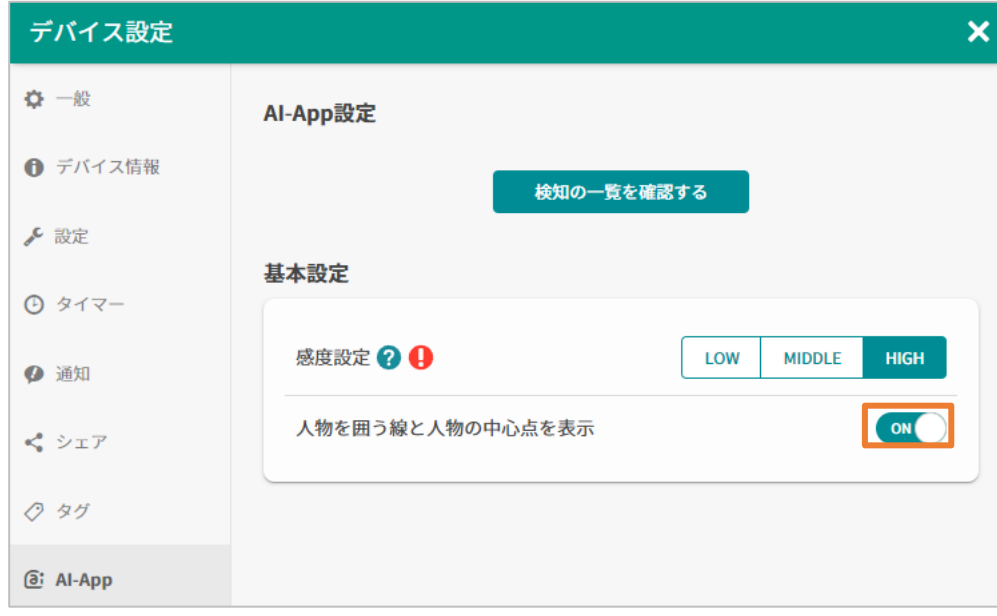

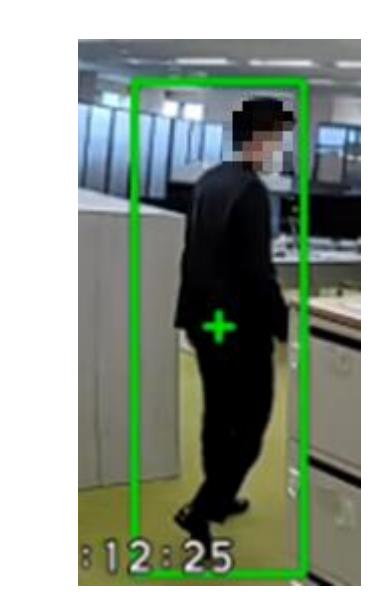

### **8.トラブルシュート** $\mathbf{a}$  ,  $\mathbf{a}$  ,  $\mathbf{a}$  ,  $\mathbf{a}$  ,  $\mathbf{a}$  ,

## **8-1.トラブルシュート**

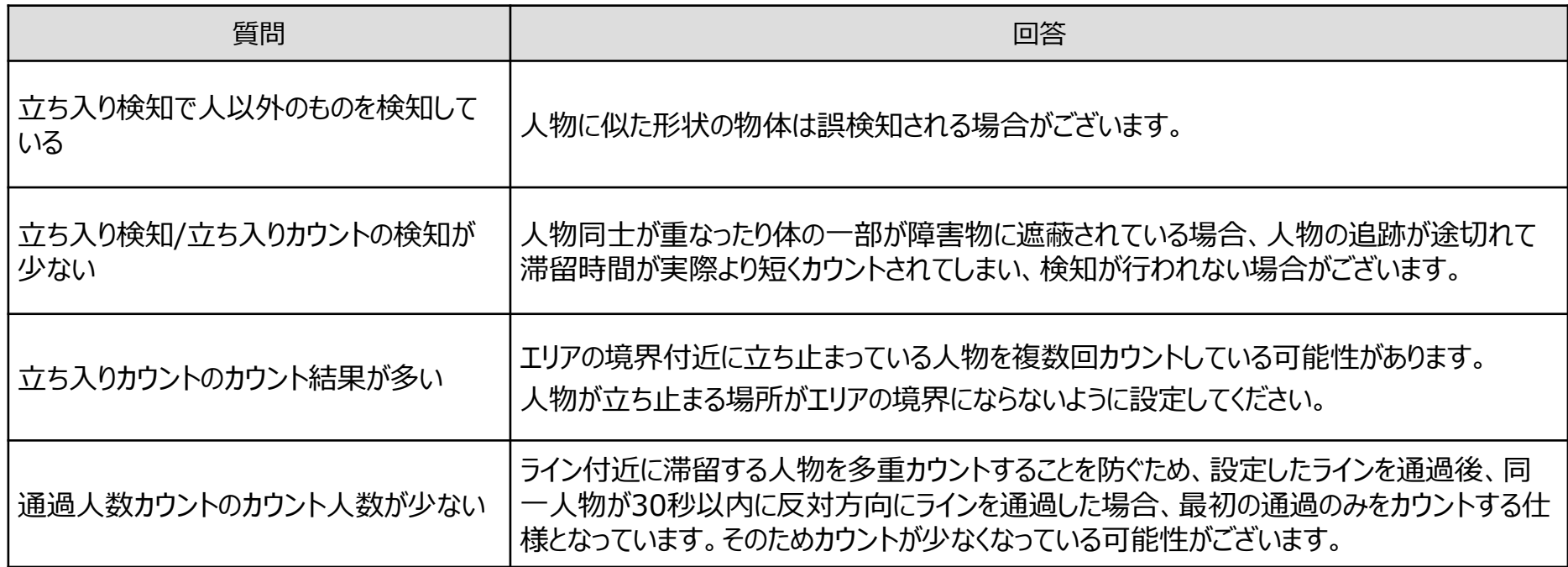

※解析の精度に関するトラブルについては以下も参考にしてください。

・「1-3.設置推奨条件」

· 「3-5. エリア作成のTips」、「4-5. ライン作成のTips」、「5-5. エリア作成のTips」

・「7ー1.感度設定」